# **6WMMC7 Series**

## **USER'S MANUAL**

- **1. Support Hardware Monitor.**
- **2. Support 3 steps ACPI LED selectable.**
- **3. Support Modem Ring-On (Include internal Modem and external modem on COM A & COM B).**
- **4. Support Wake-up On LAN (Your ATX power supply must**  support larger than 720 mA 5V Stand-By current).
- **5. Built-in AC97-Link software audio.**
- **6. Support Audio / Modem Riser (AMR) interface.**
- **7. Support TV/DFP(Digital Flat Panel) function by TV/DFP daughter card (Optional).**

#### **Socket 370 Processor MAIN BOARD REV. 4.0 Third Edition**

R-40-03-000904

The author assumes no responsibility for any errors or omissions that may appear in this document nor does it make a commitment to update the information contained herein.

Third-party brands and names are the property of their respective owners.

Sep. 4, 2000 Taipei, Taiwan

## **I. Quick Installation Guide :**

## **CPU SPEED SETUP**

The system bus frequency can be switched at 66MHz / 100MHz / 133MHz and Auto by adjusting JP5,JP23. The CPU ratio is control by BIOS.

- 0 **The CPU speed must match with the frequency ratio. It will cause system hanging up if the frequency ratio is higher than that of CPU.**
- 0**Note: Please set the CPU host frequency in accordance with your processor's specifications. We don't recommend you to set the system bus frequency over the CPU's specification because these specific bus frequencies are not the standard specifications for CPU, chipset and most of the peripherals. Whether your system can run under these specific bus frequencies properly will depend on your hardware configurations, including CPU, Chipsets, SDRAM, Cards….etc.**

**JP5 / JP23 : Set System Bus Speed (For GMCH Intel 82810E) (See Figure-1)** 

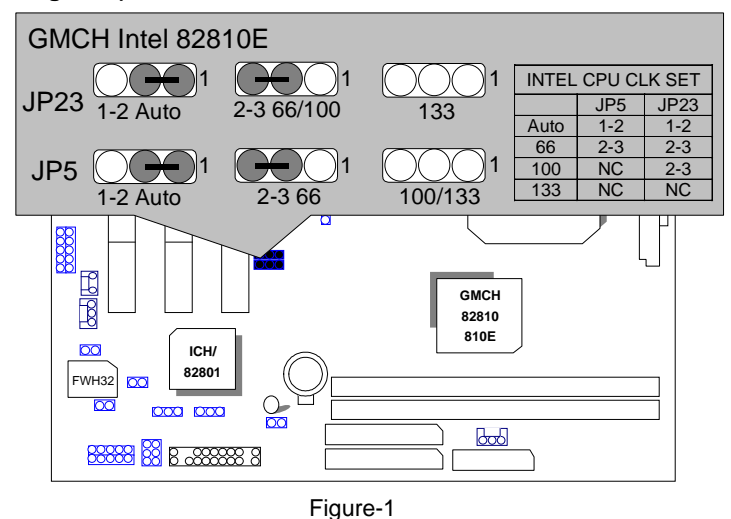

**Note: JP23 is only available when the motherboard use 82810E chipset.** 

**JP5 : Set System Bus Speed (For GMCH Intel 82810L & 82810DC100) (See Figure-2)** 

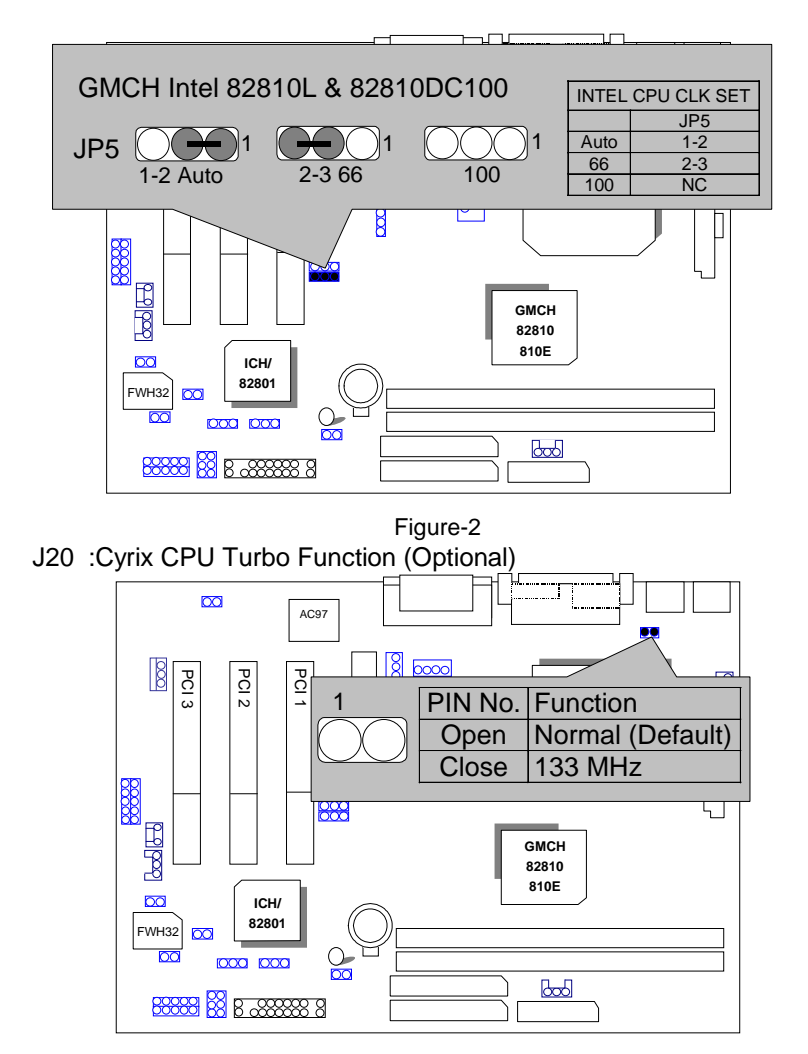

## **II. Jumper Setting :**

GN : Green Function Switch

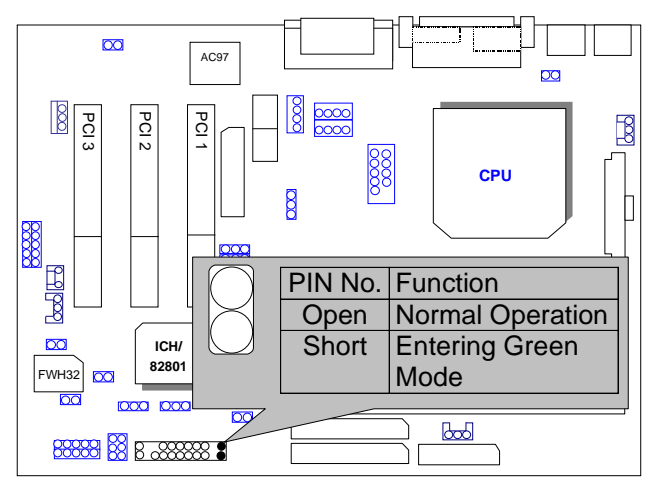

GD : Green Function LED

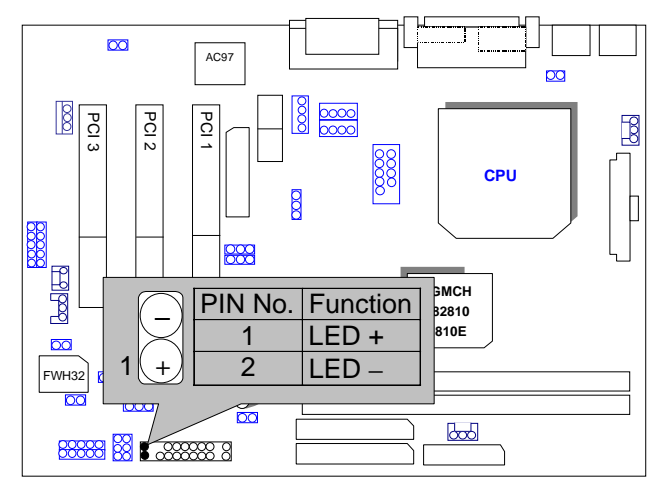

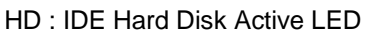

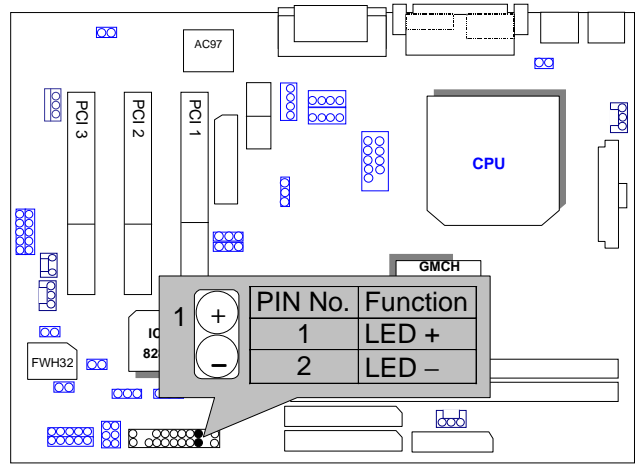

SPKR: External Speaker Connector

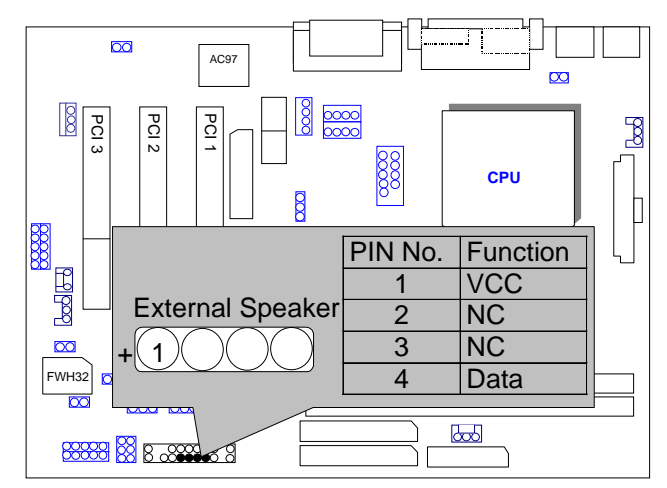

## J9: Buzzer Enable (Optional)

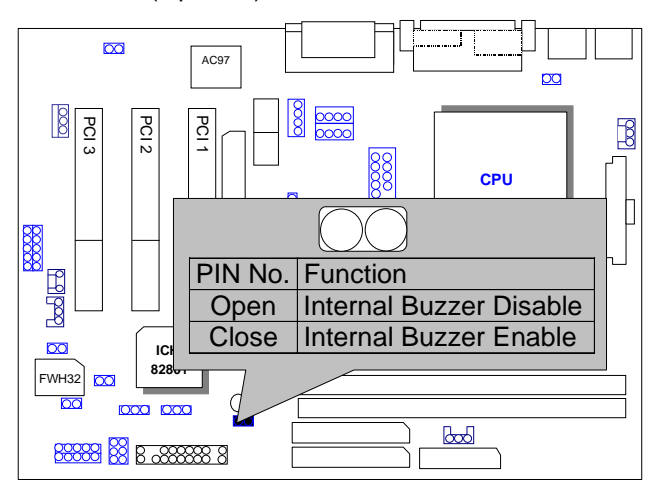

RES : Reset Switch

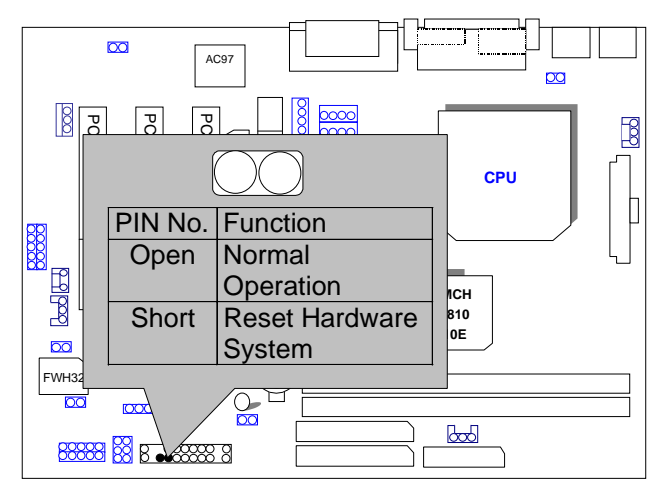

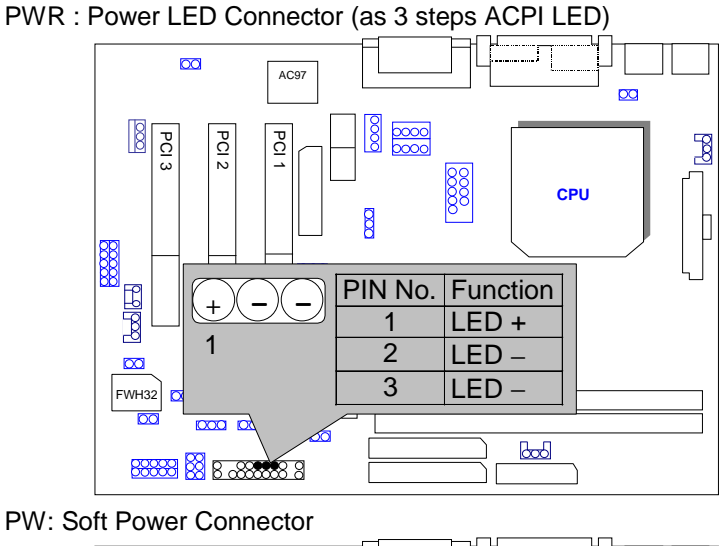

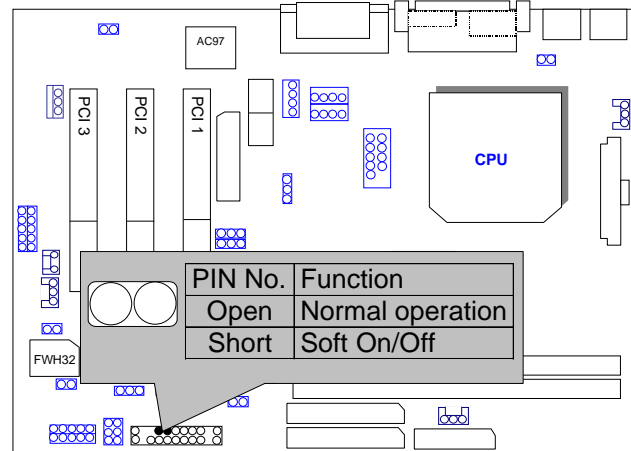

## IR : Infrared Connector (IR / CIR)

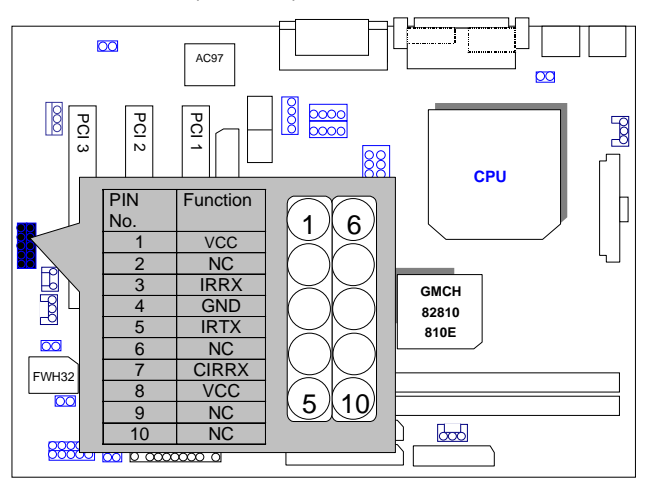

PS/2 Mouse / Keyboard Connector

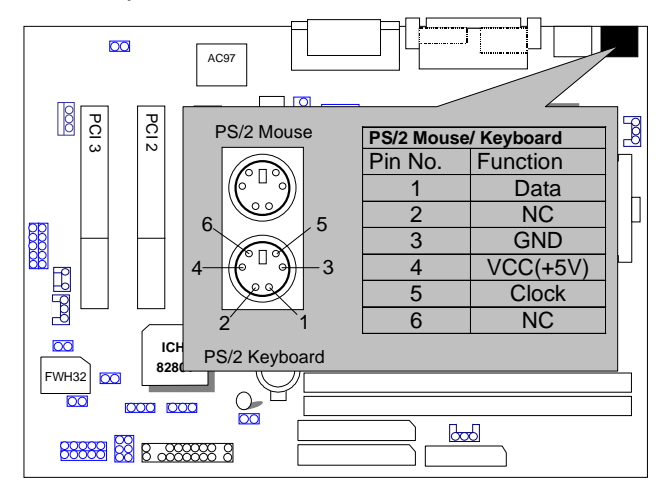

USB : USB Port

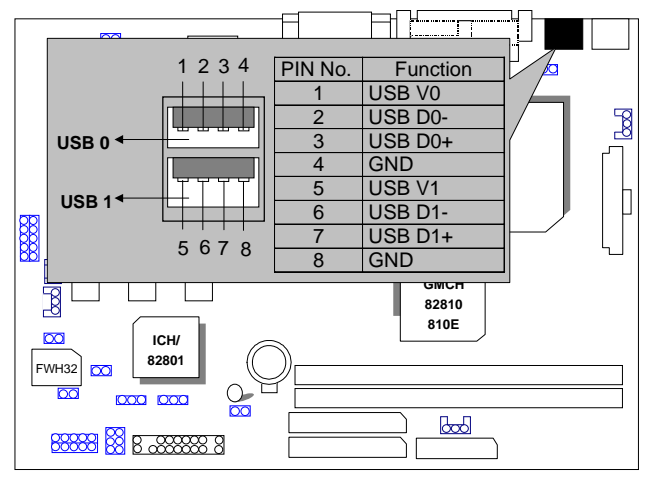

CPU FAN : CPU Cooling Fan Power Connector u.  $\overline{\mathbf{C}}$ AC97  $\overline{\mathbf{Q}}$  $\frac{1}{\sqrt{2}}$  $\sqrt{8}$   $\overline{200}$ PCI 2  $\frac{1}{2}$ **PIN No.** Function 1 1 Control  $2 + 12V$ R) 3 SENSE ल<br>जन्म **GMCH 82810 810E**   $\overline{\alpha}$ **ICH/ 82801**   $FWH32$  $\infty$  $\frac{1}{8}$  $\overline{R}$  $\overline{000}$   $\overline{000}$  $\infty$ **8888 8 8 38888 9** 

POWER FAN : Power Cooling Fan Power Connector

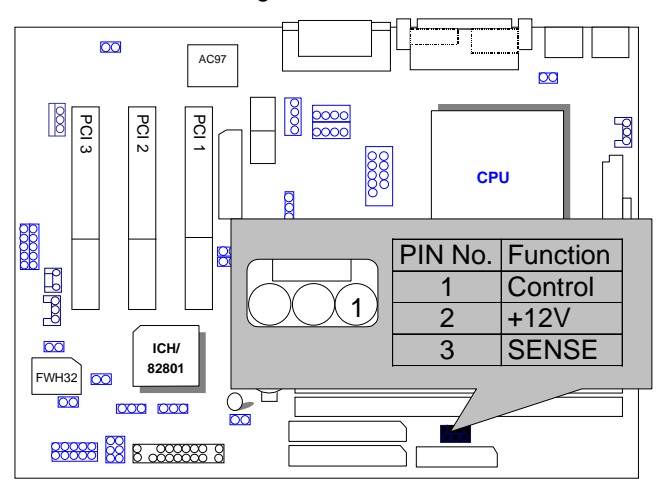

SYSTEM FAN : System Cooling Fan Power Connector

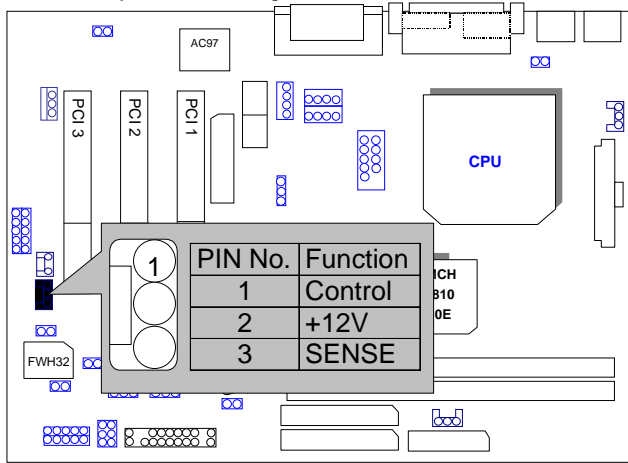

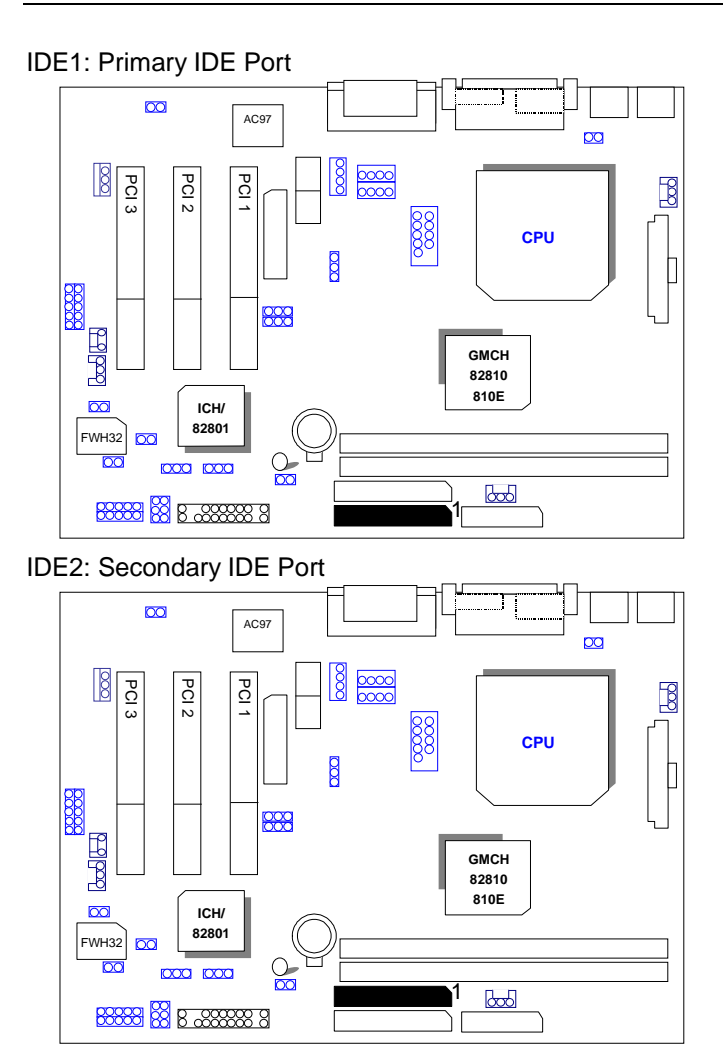

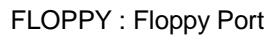

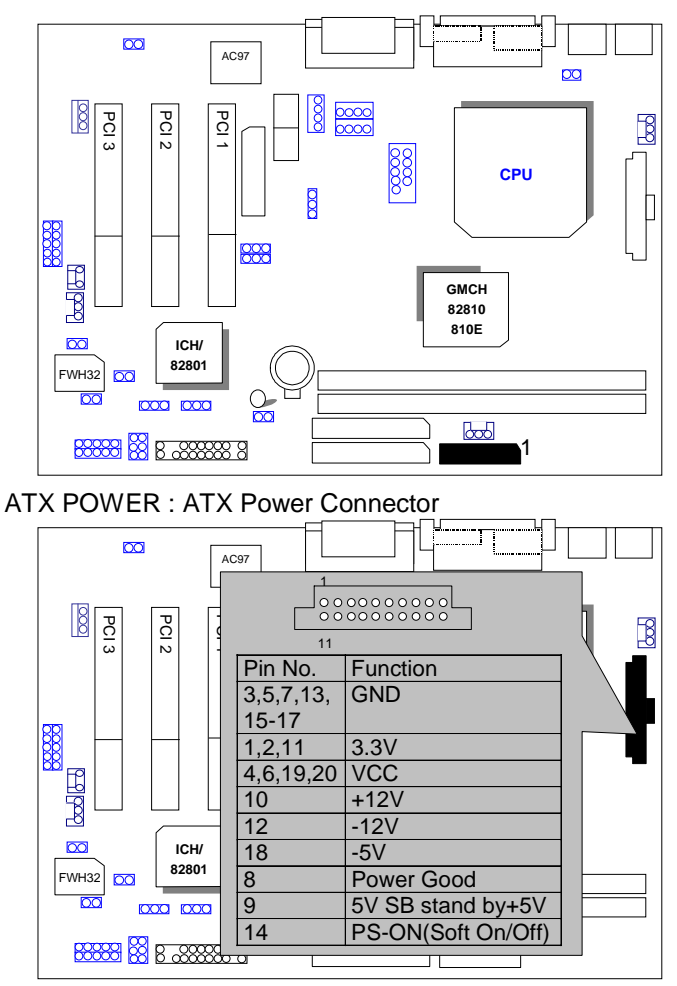

#### COM A / LPT Port

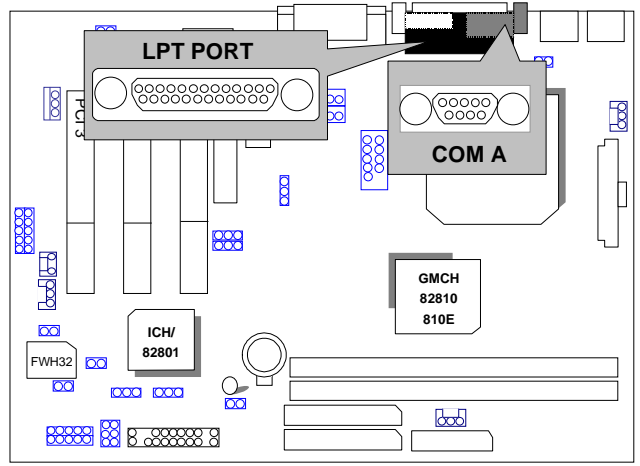

## VGA : VGA Port

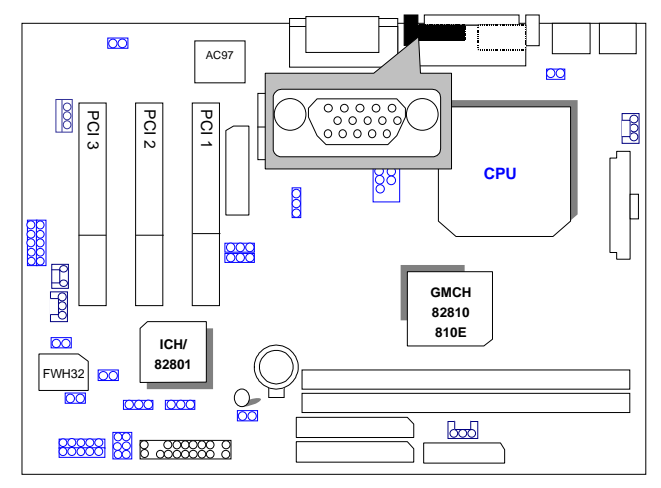

## COM B : COM B Port

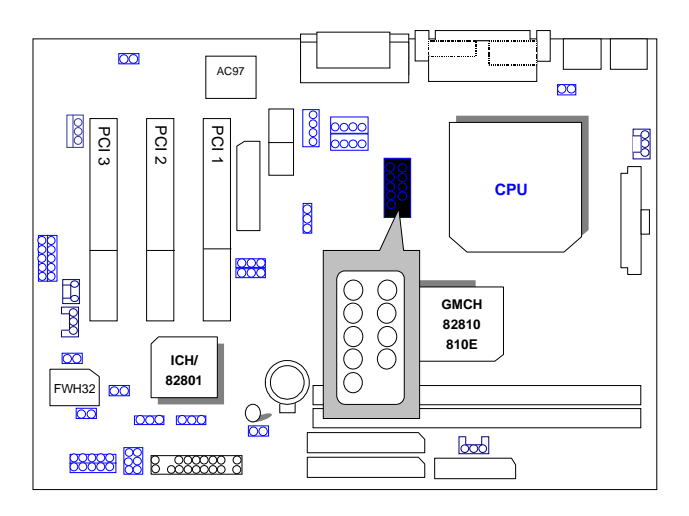

#### JP12:Clear CMOS Function

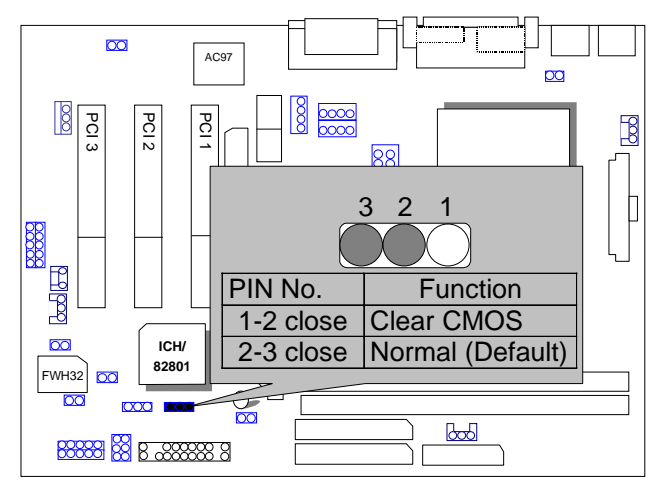

## J8:Game & Audio Port

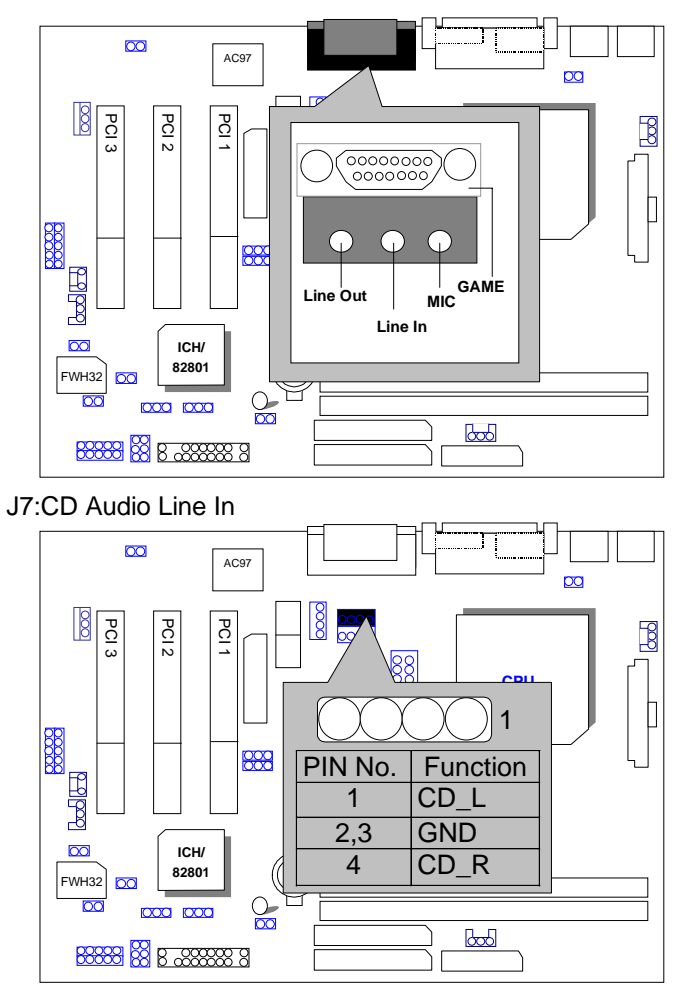

## JP11:AUX\_IN (Optional)

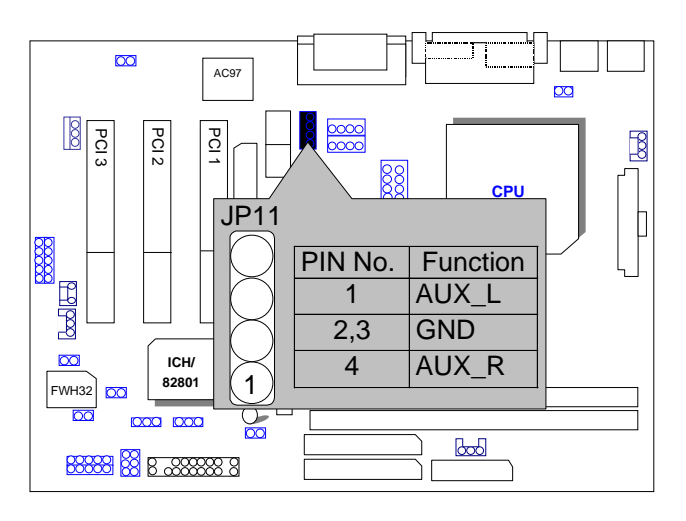

JP3 TEL :The connector is for Modem with internal voice connector.

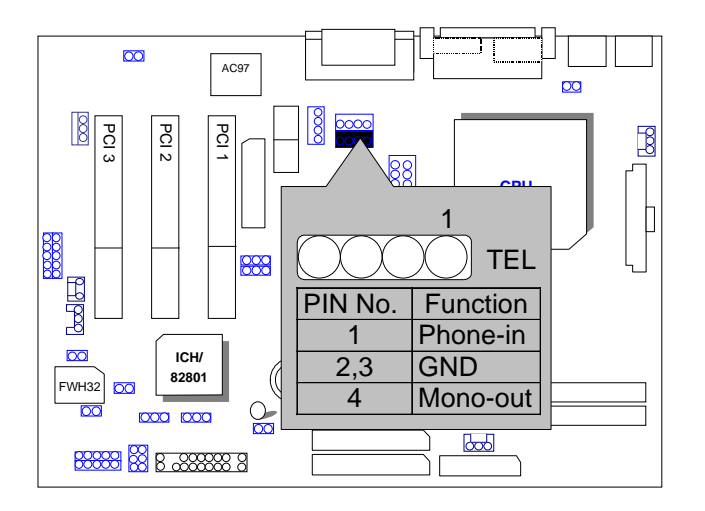

#### J14 : Wake on LAN

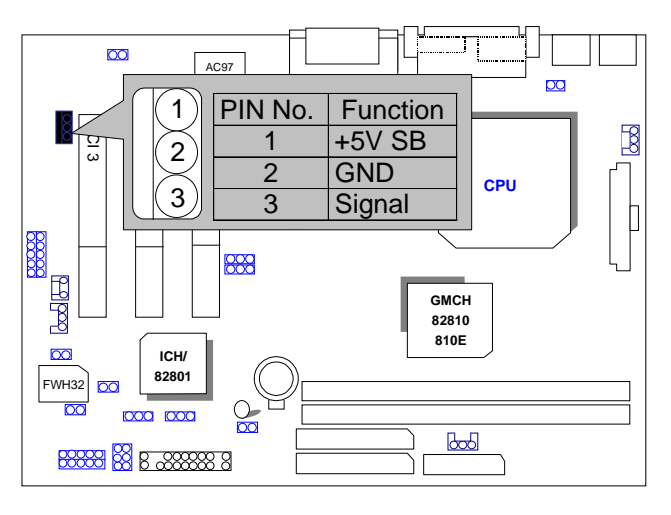

J17 RING PWR ON: Internal Modem Card Ring PWR On

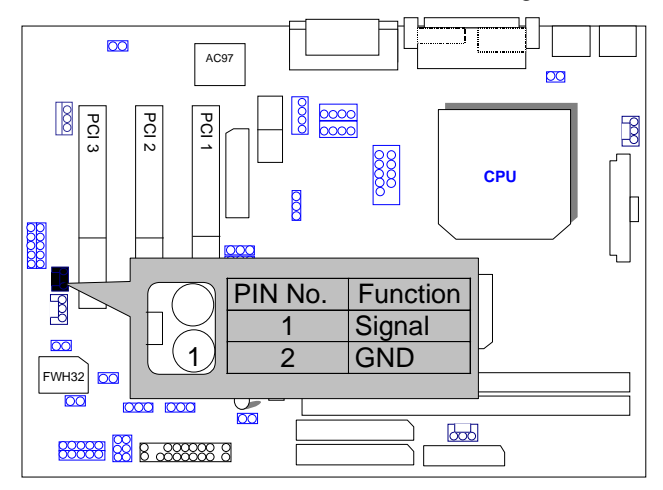

## JP14 : Case Open

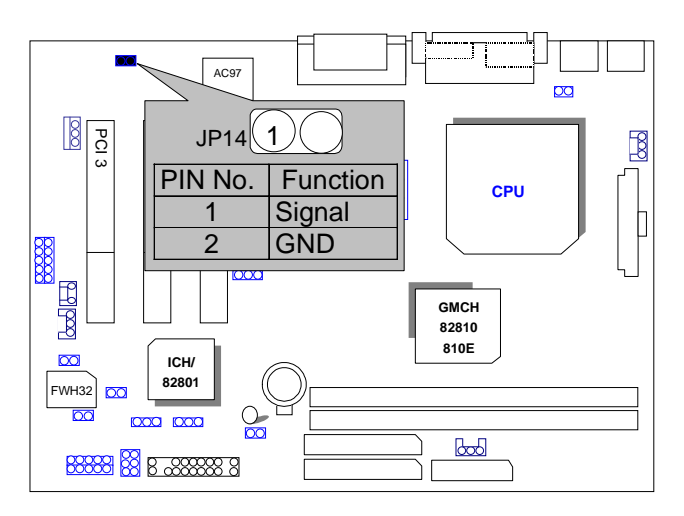

JP16: Top Block Lock

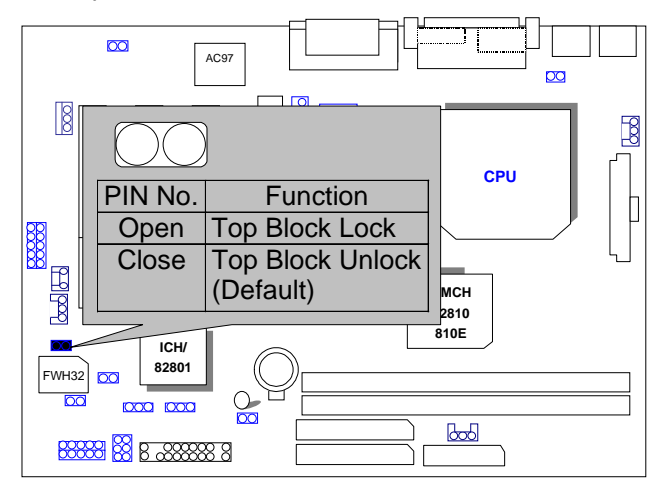

JP13 :Safe mode/Recovery/Normal

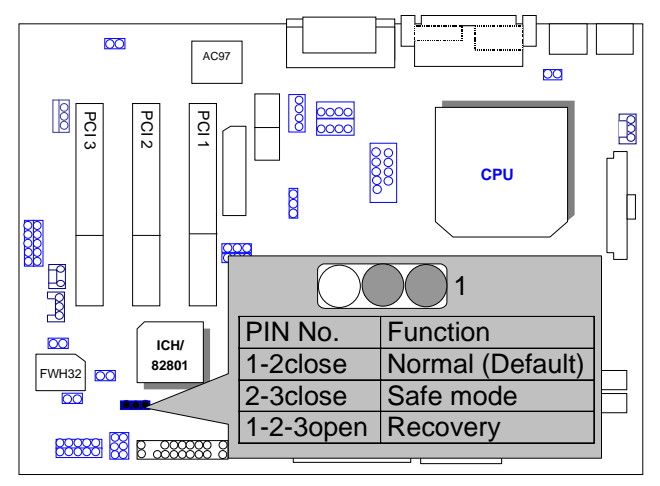

TV/DFP :TV-Out / Digital Flat Panel Daughter Card Connector(Optional).

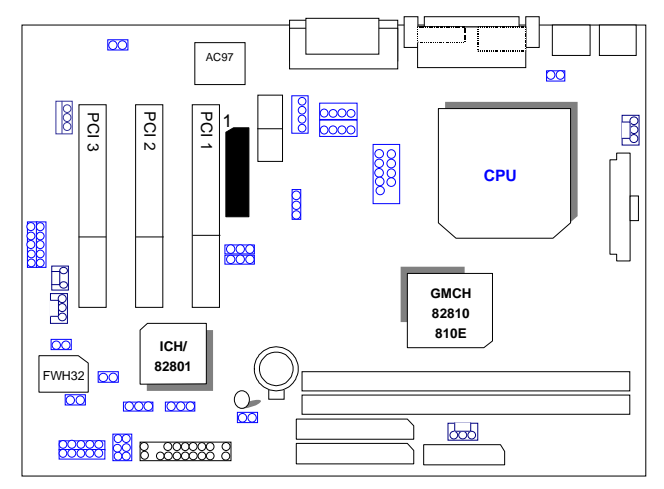

J13/J20 : USB Port Selection

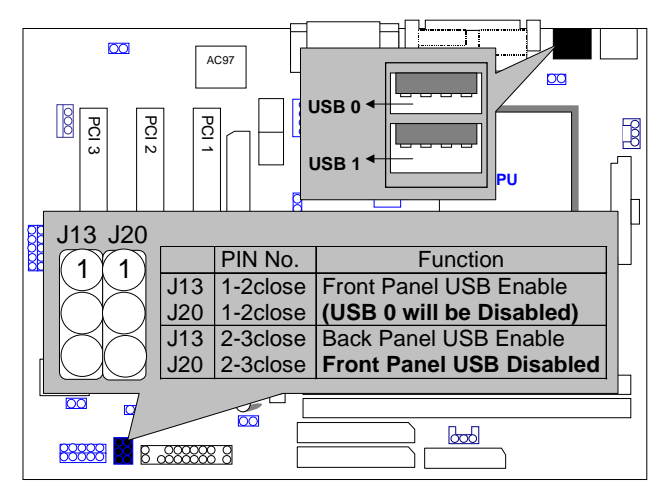

#### J19 : Front Panel USB Port

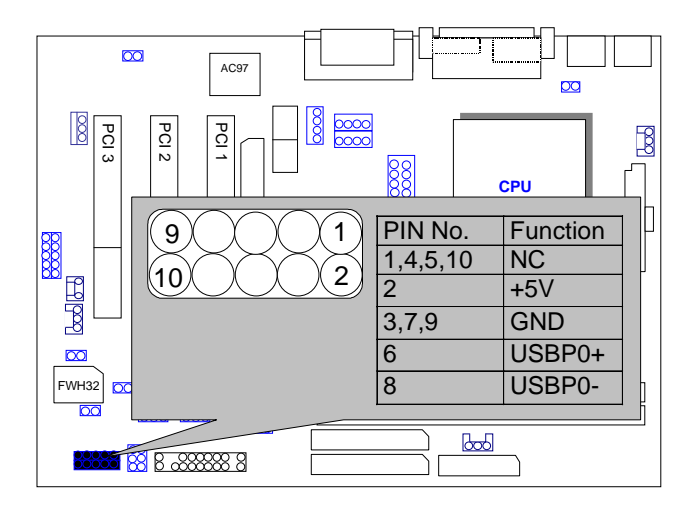

## JP15: Timeout Reboot Function

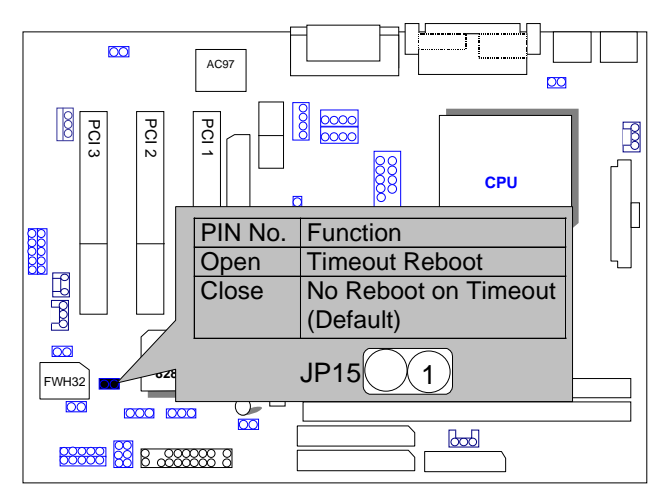

#### JP22 : AMR Function Select

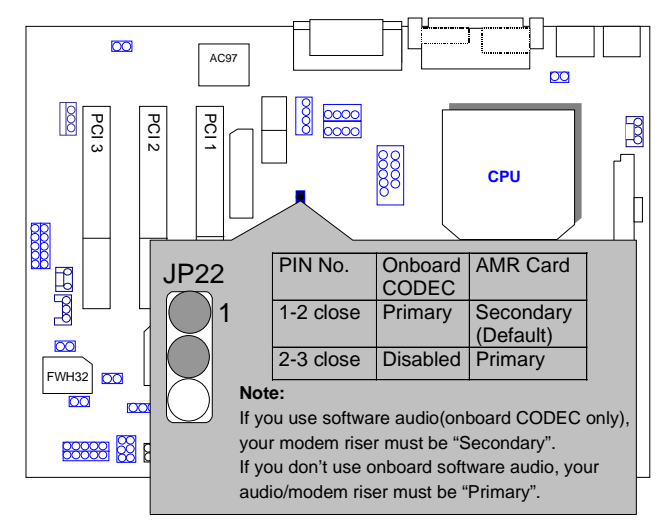

#### JP24: FWH Write Protection

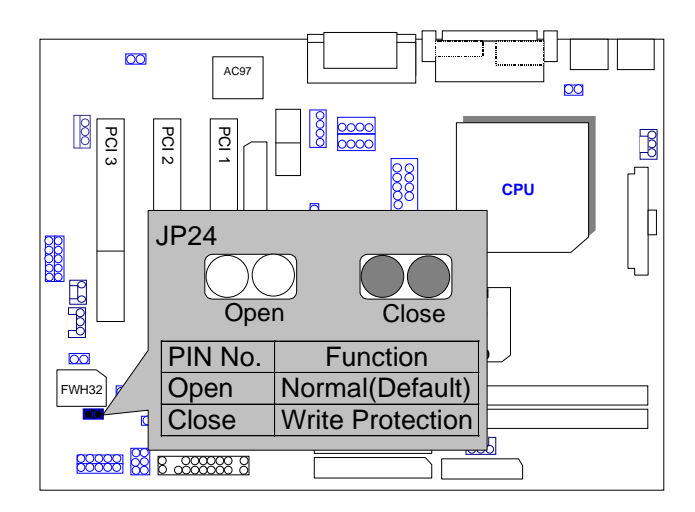

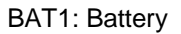

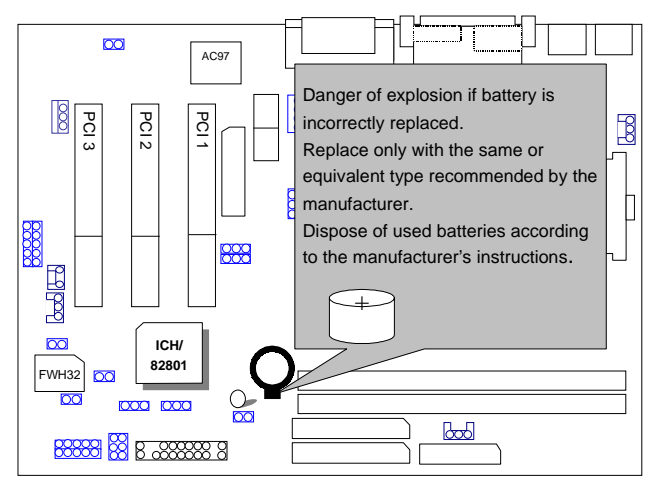

## **III. Top Performance Test Setting:**

The following performance data list is the testing results of some popular benchmark testing programs.

Users have to modify the value for each item in chipset features as follow for top performance setting.

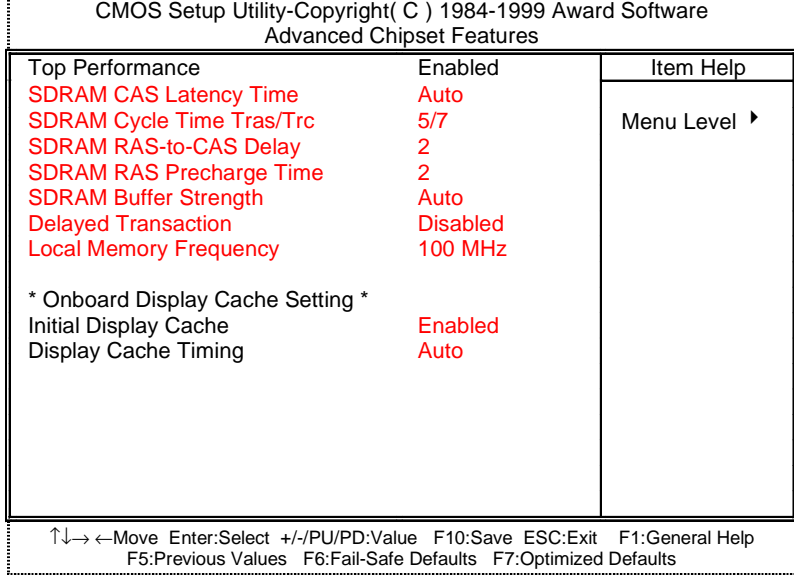

\*The above settings have to modify according to different kinds of CPU, SDRAM, and peripherals for your system to work properly.

These data are just referred by users, and there is no responsibility for different testing data values gotten by users. (The different Hardware & Software configuration will result in different benchmark testing results.)

- CPU Intel<sup>®</sup> Celeron<sup>TM</sup> 466MHz Socket 370 processor
- DRAM (128x 1) MB SDRAM (SEC KM48S8030CT-GA)
- CACHE SIZE 128 KB included in CPU
- DISPLAY Onboard Intel Corporation 810 Graphics Controller Hub)
- STORAGE Onboard IDE (IBM DTNA-371800)
- O.S. Windows NT™ 4.0 SPK5
- DRIVER Display Driver at 1024 x 768 x 64k colors x 75Hz.

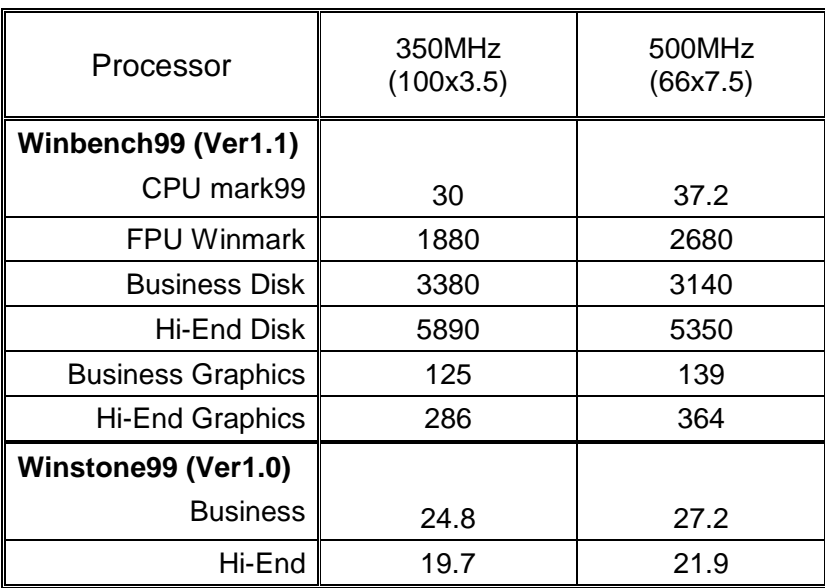

- CPU Celeron 433 OC 450 (100\*4.5)
- DRAM (64x 2) MB SDRAM (MITSUBISHI M2V64S40BTP)
- STORAGE Onboard IDE (IBM DJNA-352030) (ATA66)

Windows98 SE2 English Ver(FAT32), DirectX 6.1, Driver 4.11.01 1185 PV 1.1 1024\*768\*16 bit (75Hz) Motherboard **6WMMC7 6WMMC7-1 ICH GMCH 82801AA 82810DC100 82801AA 82810 WINBENCH 99**  CPU mark32 878 878 FPU Winmark 2410 2400 Business Disk 4010 4010 Hi-End Disk 14100 14100 Business Graphics 141 145 Hi-End Graphics 392 394 **3D WINBENCH 99**   $\begin{array}{c|c}\n\bullet\n\bullet\n\end{array}$  386 292 **Final Reality**  AGP 137.09 134.52 OVERALL 4.17 | 3.99 **3D MARK99 Max**  3D MARKS 2811 2298 CPU 3DMARK 4229 (4271 **WINDOWS NT4.0+ SPK5 4.11.01.1185 PV1.1**  1024\*768 65536 colors(75Hz) **WINSTONE 99**  BUSINESS 27.7 26.6 HI-END 22.9 22.1

## **TABLE OF CONTENTS**

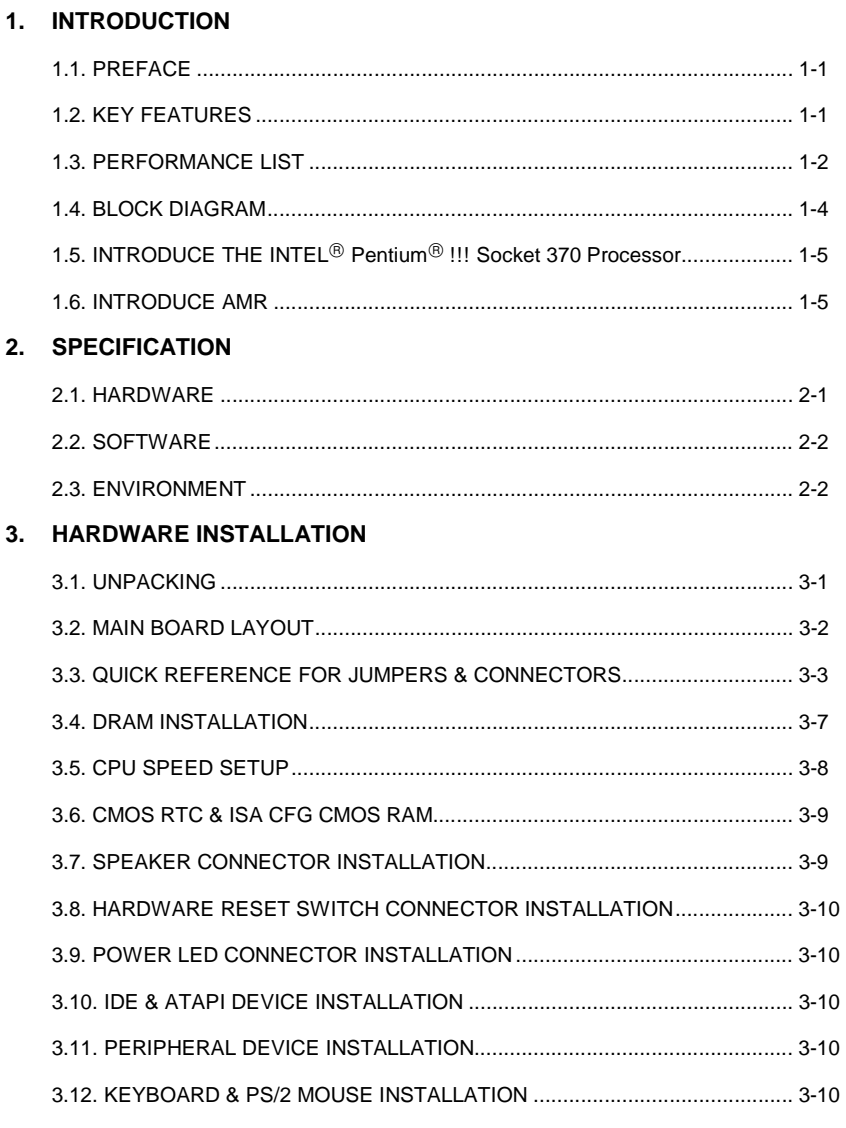

 $\overline{1}$ 

#### 6WMMC7 Series

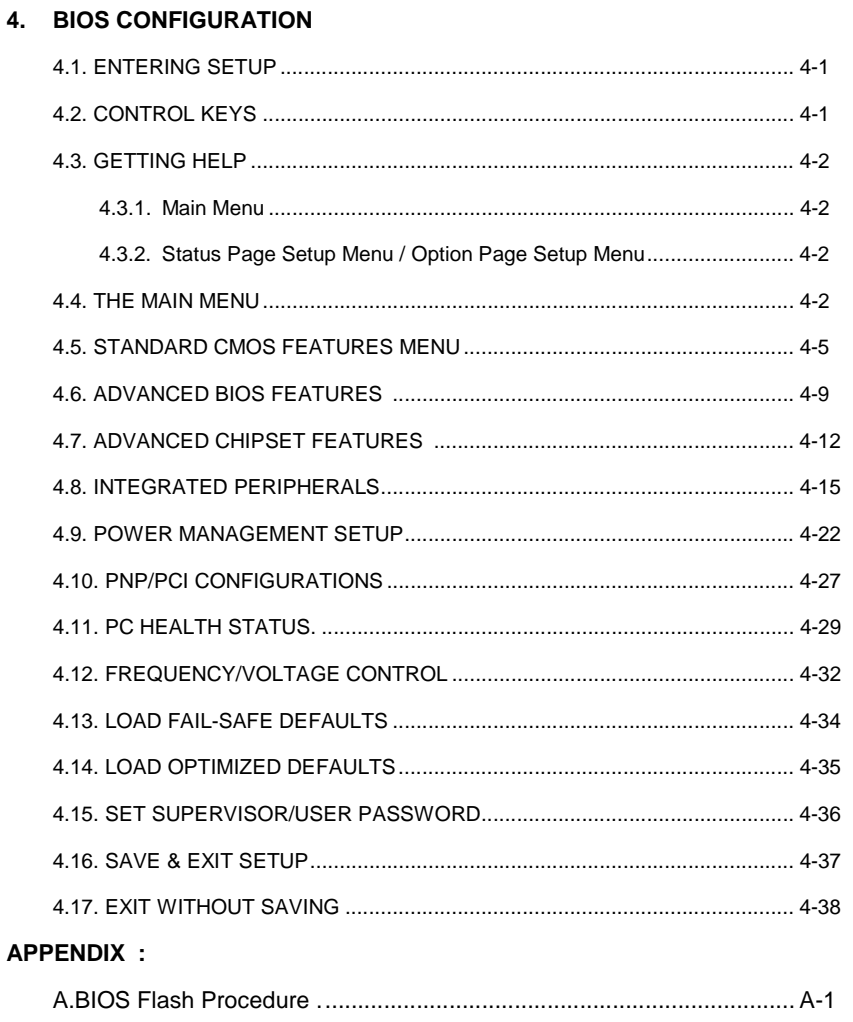

 $\overline{2}$ 

## **1. INTRODUCTION**

#### **1.1. PREFACE**

Welcome to use the **6WMMC7 Series ( 6WMMC7-1 / 6WMMC7-E1 / 6WMMC7-E2 )** motherboard. It is a Socket 370 processor based PC / AT compatible system with PCI Bus, and has been designed to be the fastest PC / AT system. There are some new features allow you to operate the system with just the performance you want.

This manual also explains how to install the motherboard for operation, and how to set up your CMOS Configuration with BIOS Setup program.

#### **1.2. KEY FEATURES**

- □ Socket 370 Processor based PC / AT compatible main board.
- □ Socket 370 Pins ZIF white socket on board.
- □ Intel Pentium<sup>®</sup> !!! 100/133MHz FSB, FC-PGA
- □ Intel Celeron<sup>TM</sup> 66MHz FSB, FC-PGA
- □ Built-in AC 97-Link software audio.
- □ Supports Socket 370 processor.
- INTEL FW82810 / 810E / 810DC100 chipset, Supports SDRAM / Ultra ATA66 / DMA33 IDE / ACPI features.
- □ Supports 2xDIMMs using 3.3V SDRAM DIMM module.
- □ Supports 4MB SDRAM Display cache (Optional).
- □ Supports external Modem Ring-On on COMA & COMB and internal Modem Ring-On.
- □ Supports PC100 SDRAM 16MB~512MB memory on board.
- □ Supports Wake-up on LAN.
- □ Supports AMR Interface.
- Supports feature connector for TV-Out or DFP (Digital Flat Panel) (Optional).
- □ 3xPCI Bus slots.
- □ Supports 2 channels Ultra ATA66/DMA33 IDE ports for 4 IDE Devices.
- □ Supports 1x Line in, 1x Line Out, 1x Mic in, 1x CD Line in, 1x GAME Port 1 x TEL, 1x AUX in(Optional).
- Supports 2xCOM (16550), 1xLPT (EPP / ECP/ SPP), 1x1.44MB Floppy port.
- □ Supports 2x Back Panel USB port (1x Front Panel USB share) & PS/2 Mouse/ Keyboard port.
- Licensed AWARD BIOS, 4M bits Flash ROM.
- □ 24.3 cm x 19 cm Micro ATX size form factor, 4 layers PCB.

#### **1.3. PERFORMANCE LIST**

The following performance data list is the testing results of some popular benchmark testing programs.

These data are just referred by users, and there is no responsibility for different testing data values gotten by users. (The different Hardware & Software configuration will result in different benchmark testing results.)

- CPU Intel<sup>®</sup> Celeron<sup>TM</sup> 466MHz Socket 370 processor
- DRAM (128x 1) MB SDRAM (SEC KM48S8030CT-GA)
- CACHE SIZE 128 KB included in CPU
- DISPLAY Onboard Intel Corporation 810 Graphics Controller Hub)
- STORAGE Onboard IDE (IBM DTNA-371800)
- O.S. Windows NT™ 4.0 SPK5
- DRIVER Display Driver at 1024 x 768 x 64k colors x 75Hz.

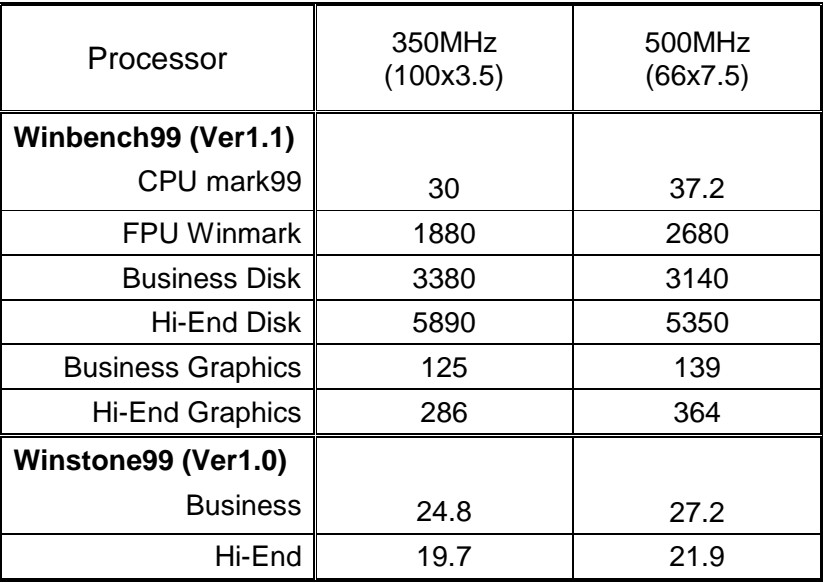

- CPU Celeron 433 OC 450 (100\*4.5)
- DRAM (64x 2) MB SDRAM (MITSUBISHI M2V64S40BTP)
- STORAGE Onboard IDE (IBM DJNA-352030) (ATA66)

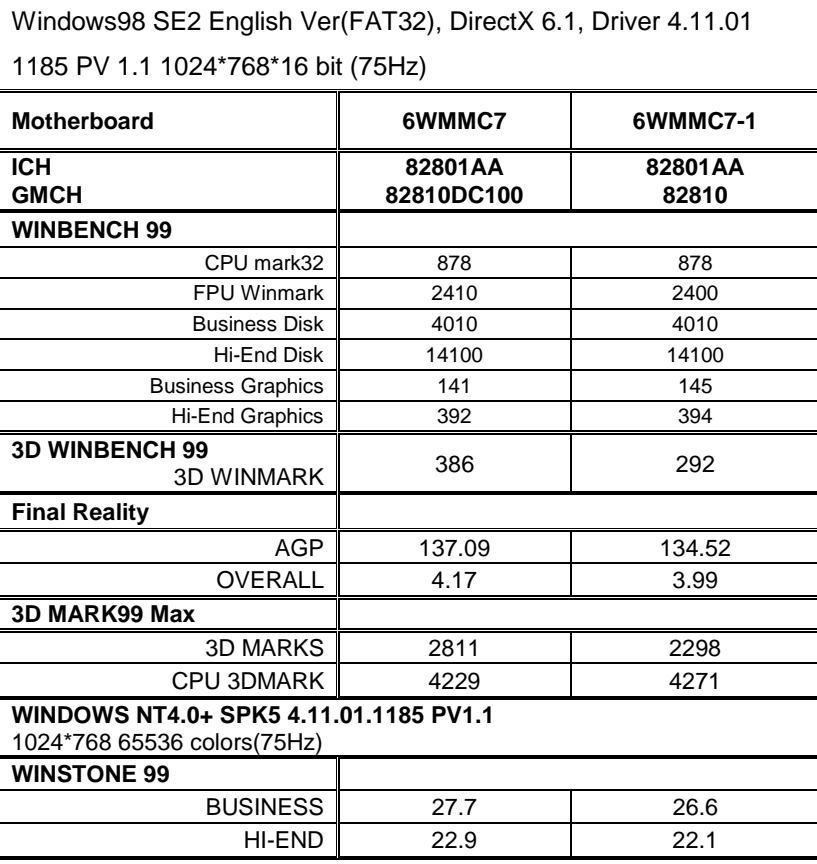

#### **1.4. BLOCK DIAGRAM**

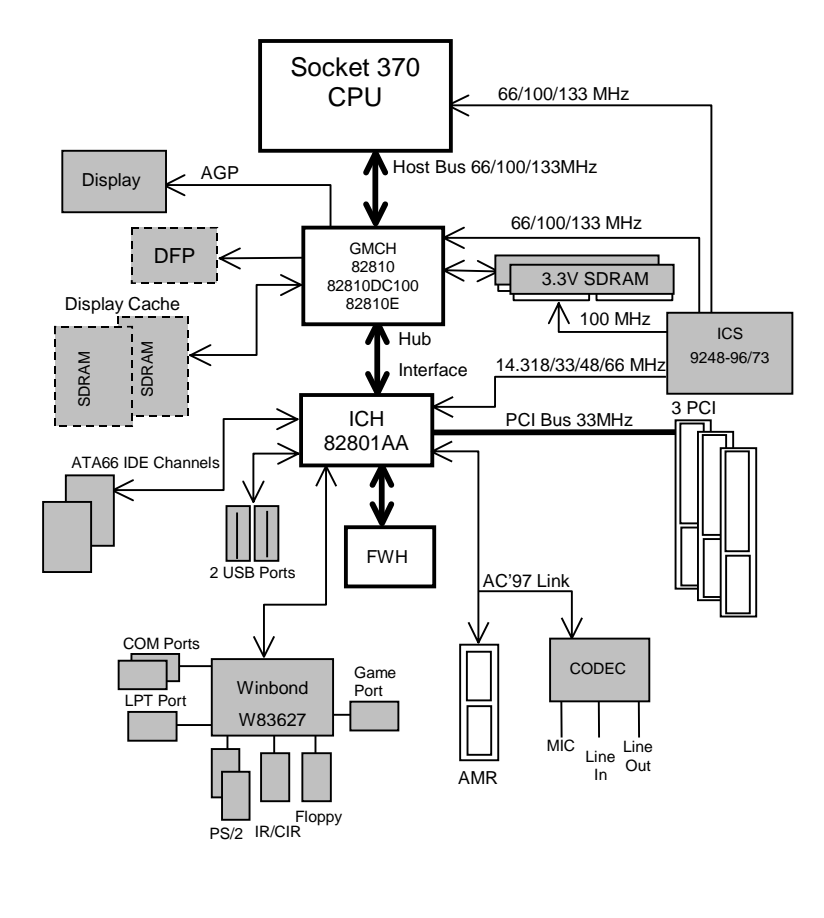

Introduction

## **1.5. INTRODUCE THE INTELPentium** *!!!* **Socket 370 Processor**

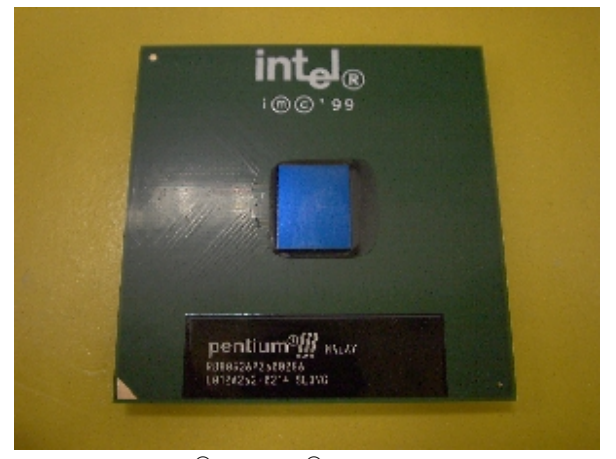

Figure 1: INTEL<sup>®</sup> Pentium<sup>®</sup> !!! Socket 370 Processor

#### **1.6 INTRODUCE AMR**

The Audio Modem Riser (AMR) is a new port that supports both audio and modem. The main purpose of the AMR port is to provide lower cost and higher levels of integration at all levels of the PC platform.

The backbone of the AMR interface is on AC'97 compliant AC-Link with support for codes. Motherboard support for an AMR interface are not only capable of achieving the lowest possible cost for basic PC audio and modem, but have also introduced increased motherboard flexibility enabling robust, cost effective scalability.

The AMR is done through software and controlled by the motherboard's I/O Controller Hub (ICH). There are two types of AMR, one defined as primary and another defined as secondary. If the motherboard with onboard sound Aureal AU8810, the AMR must be used primary.
# **2. SPECIFICATION**

# **2.1. HARDWARE**

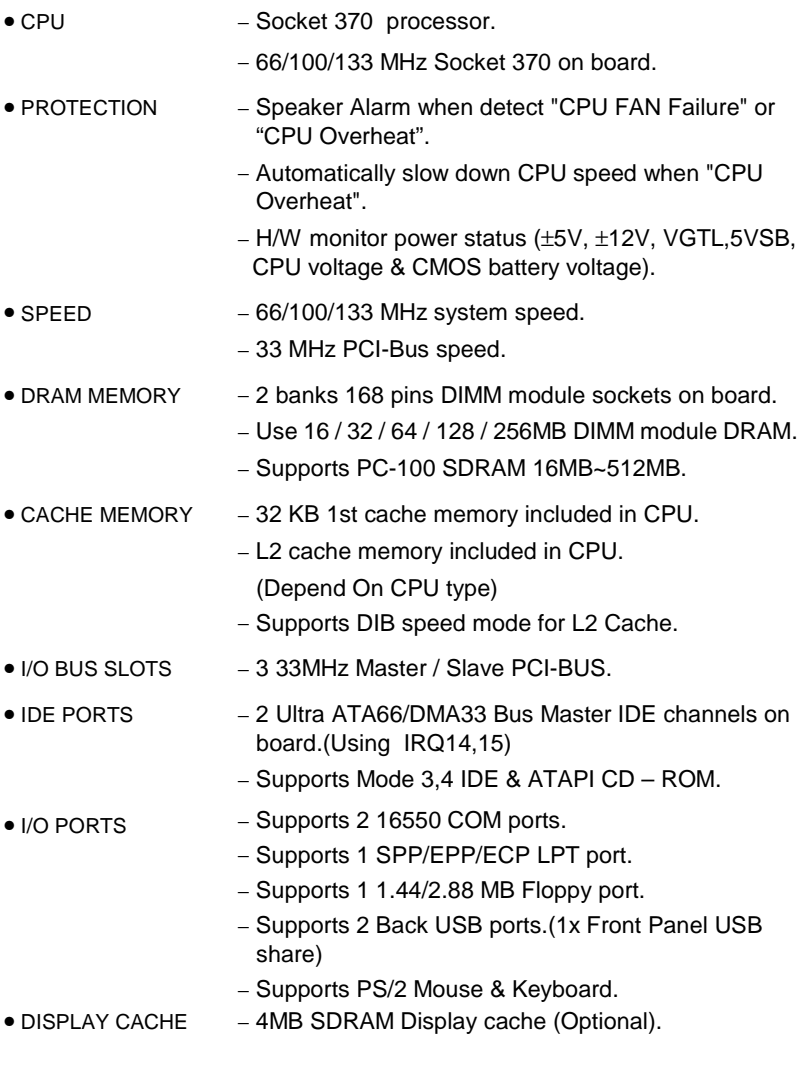

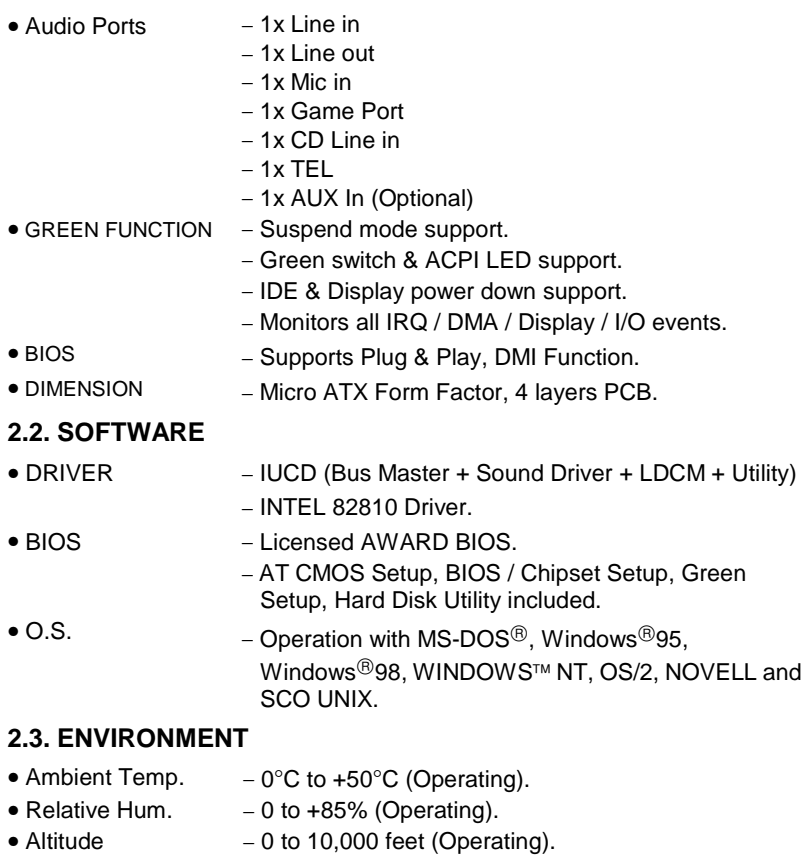

- Vibration 0 to 1,000 Hz.<br>• Electricity 4.75 V to 5.25
- − 4.75 V to 5.25 V. (Max. 20A current at 5V.)

# **3. HARDWARE INSTALLATION**

## **3.1. UNPACKING**

The main board package should contain the following:

- The **6WMMC7 Series (6WMMC7-1/6WMMC7-E1/6WMMC7-E2)** main board.
- USER'S MANUAL for main board.
- Cable set for IDE, Floppy devices.
- CD for main board Utility. [IUCD (Bus Master + Sound Driver + LDCM + Utility), INTEL 82810 Driver.]

The main board contains sensitive electric components, which can be easily damaged by static electricity, so the main board should be left in its original packing until it is installed.

Unpacking and installation should be done on a grounded anti-static mat. The operator should be wearing an anti static wristband, grounded at the same point as the anti-static mat.

Inspect the main board carton for obvious damage. Shipping and handling may cause damage to your board. Be sure there are no shipping and handling damages on the board before proceeding.

After opening the main board carton, extract the system board and place it only on a grounded anti-static surface component side up. Again inspect the board for damage. Press down on all of the socket IC's to make sure that they are properly seated. Do this only on with the board placed on a firm flat surface.

### **OF DO NOT APPLY POWER TO THE BOARD IF IT HAS BEEN DAMAGED.**

# **3.2. MAIN BOARD LAYOUT**

# **6WMMC7-1(E1)**

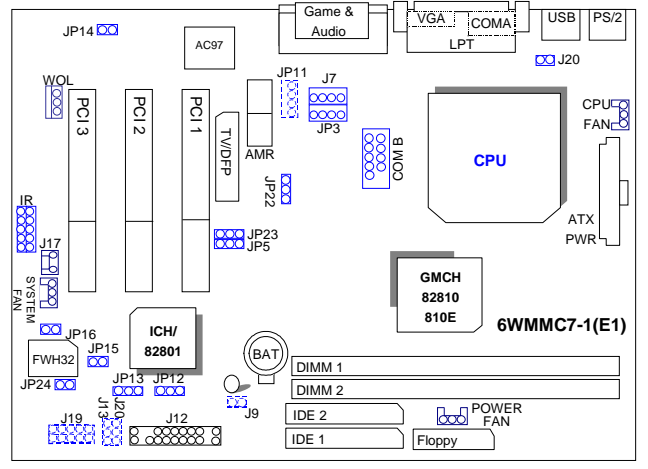

**6WMMC7-E2** 

½Figure 3.1¾

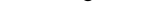

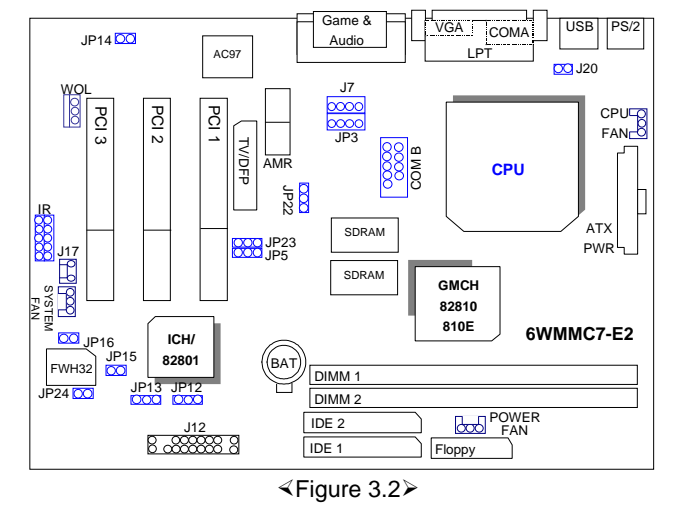

## **3.3. QUICK REFERENCE FOR JUMPERS & CONNECTORS**

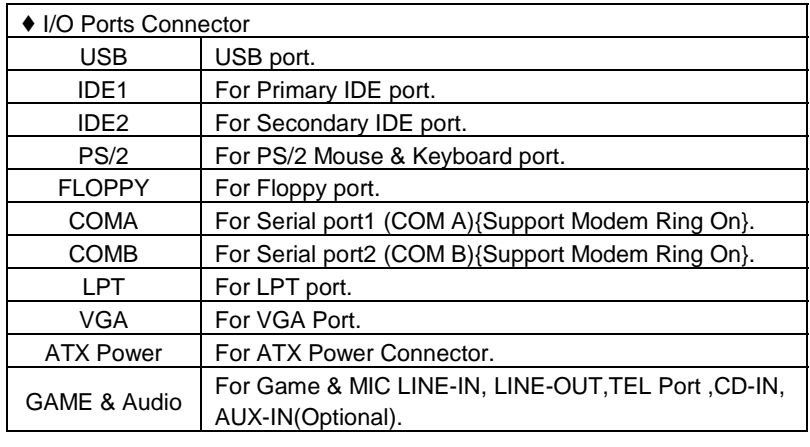

◆ Socket 370

For Socket 370 Processor installed

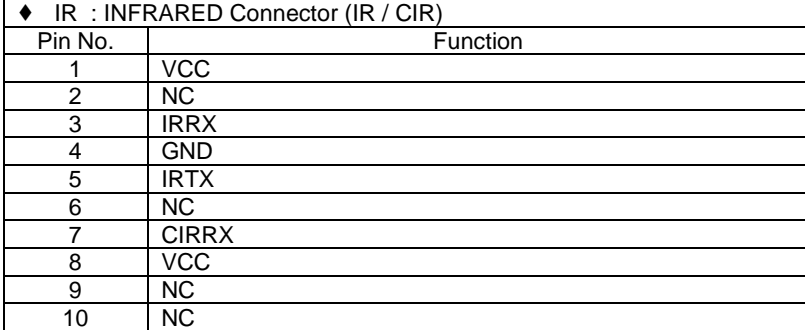

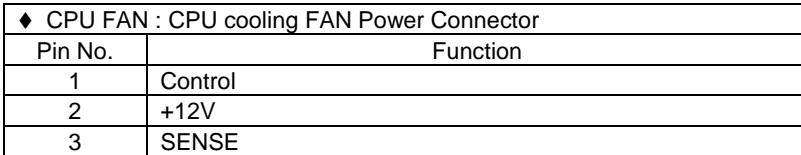

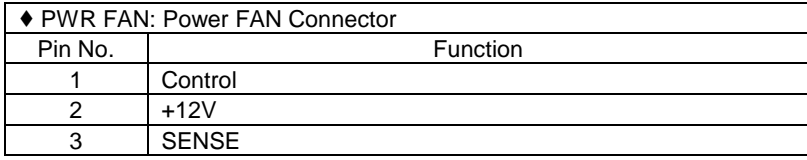

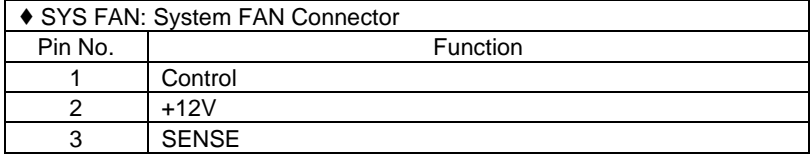

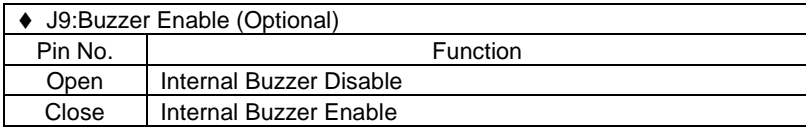

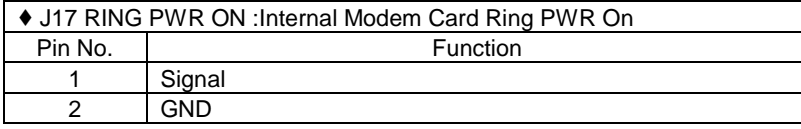

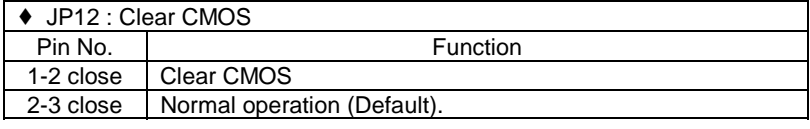

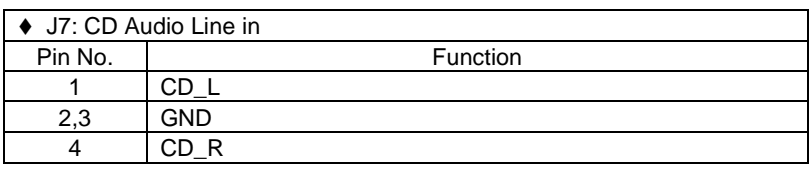

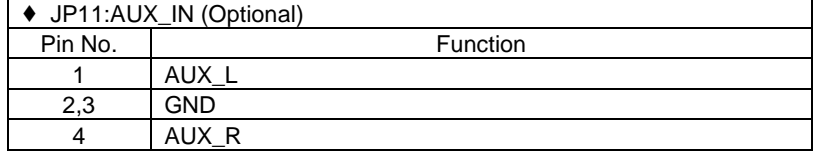

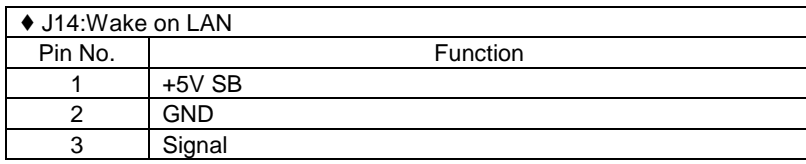

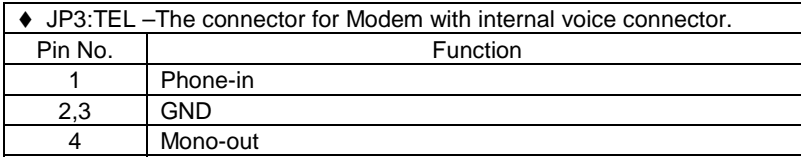

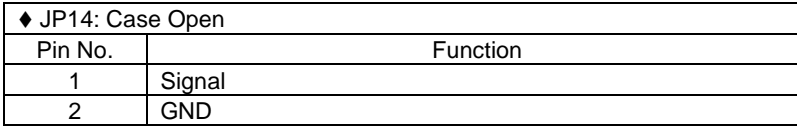

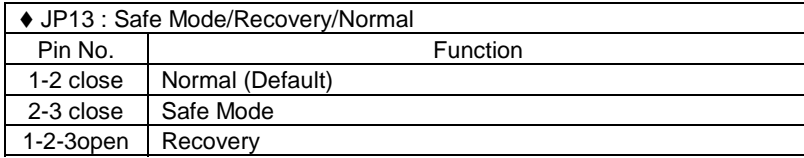

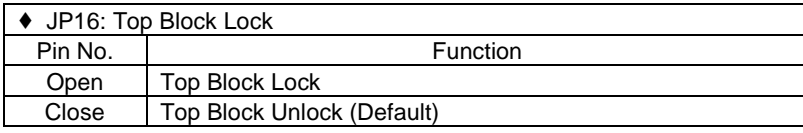

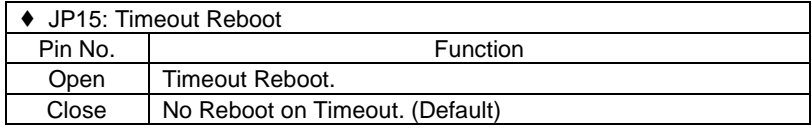

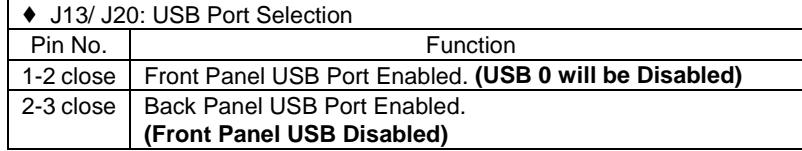

 $\overline{\phantom{0}}$ 

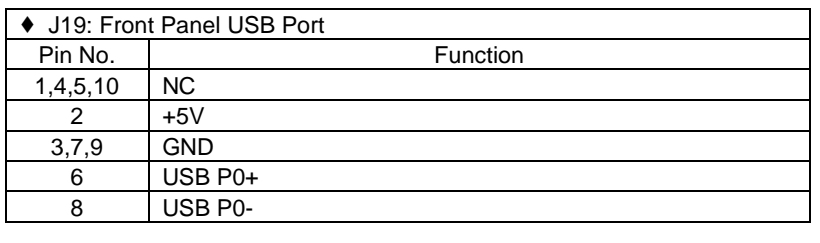

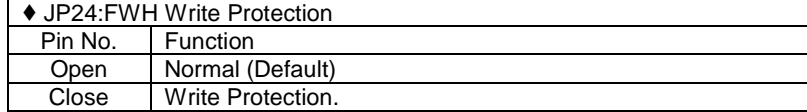

# **J12 : For 2X11 PINs Jumper**

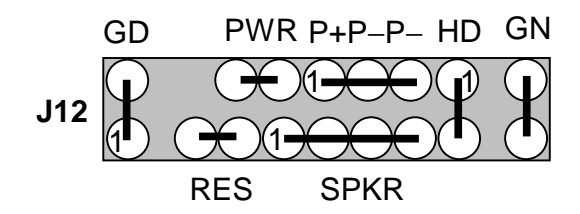

## **Soft PWR: Soft Power Connector**

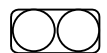

**Open: Normal Operation** Short: Power On/Off

### **RES: Reset Switch**

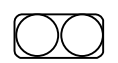

**Open: Normal Operation** Short: For Hardware Reset System

### **P+P**−**P**−**: Power LED**

$$
10000
$$

**PIN 1 : LED anode (+)** PIN 2 : LED cathode (−) PIN 3 : LED cathode (−)

### **SPKR: Speaker Connector**

$$
1 \bigoplus \bigcup \bigcup \bigcup \bigcup \bigcup \text{ PIN 1: VCC (+)}
$$
  
PIN 2: NC  
PIN 3: NC  
PIN 4: Data (-)

**HD: IDE Hard Disk Active LED** 

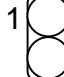

 PIN 1: LED anode (+) PIN 2: LED cathode (-)

### **GN: Green Function Switch**

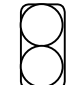

 Open : Normal operation Short : Entering Green Mode

## **GD: Green LED**

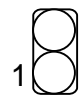

 PIN 1 : LED anode (+) PIN 2 : LED cathode (−)

### **3.4. DRAM INSTALLATION**

The main board can be installed with 16 / 32 / 64 / 128 / 256 MB 168 pins DIMM module DRAM, and the DRAM speed must 100 MHz for SDRAM when system bus speed is set to 66, 100MHz or 133MHz, the DRAM memory system on main board consists of bank 0 and bank 1.

Since 168 pins DIMM module is 64 bits width, therefore 1 piece of DIMM module may match a 64 bits system. The total memory size is 16 MB ~ 512MB SDRAM . The DRAM installation position refer to Figure 3.1, and notice the Pin 1 of DIMM module must match with the Pin 1 of DIMM socket. Insert the DIMM module into the DIMM socket at Vertical angle. If there is a wrong direction of Pin 1, the SDRAM DIMM module could not be inserted into socket completely.

### **3.5. CPU SPEED SETUP**

The system bus frequency can be switched at 66MHz / 100MHz / 133MHz and Auto by adjusting JP5,JP23. The CPU ratio is control by BIOS.

**JP5 / JP23 : Set System Bus Speed (For GMCH Intel 82810E) (See Figure-1)** 

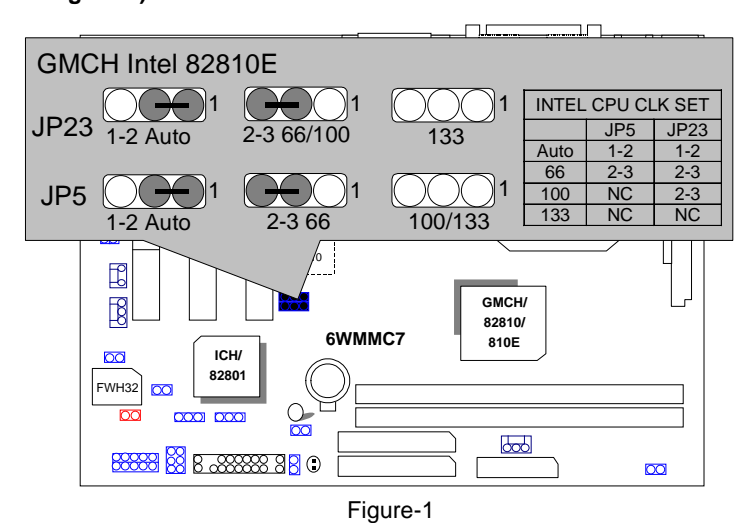

- **Note: Please set the CPU host frequency in accordance with your processor's specifications. We don't recommend you to set the system bus frequency over the CPU's specification because these specific bus frequencies are not the standard specifications for CPU, chipset and most of the peripherals. Whether your system can run under these specific bus frequencies properly will depend on your hardware configurations, including CPU, Chipsets, SDRAM, Cards….etc.** 
	- **Note: JP23 is only available when the motherboard use 82810E chipset.**

**JP5 : Set System Bus Speed (For GMCH Intel 82810L & 82810DC100) (See Figure-2)** 

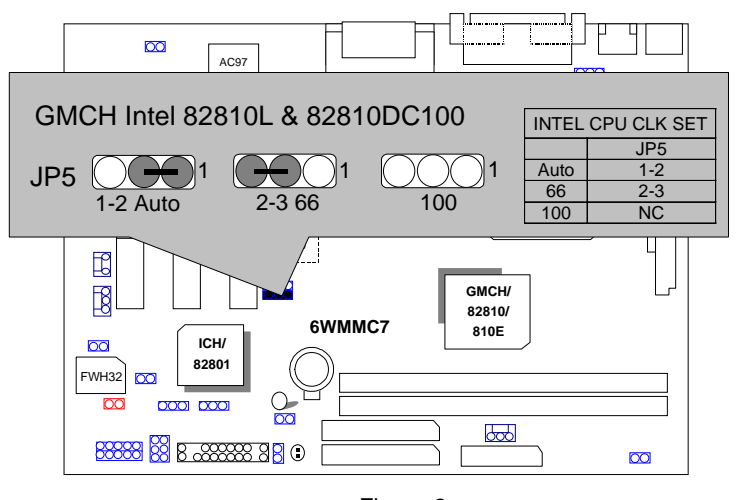

# Figure-2

## **3.6. CMOS RTC & ISA CFG CMOS RAM**

There're RTC & CMOS RAM on board; they have a power supply from external battery to keep the DATA inviolate & effective. The RTC is a REAL-TIME CLOCK device, which provides the DATE & TIME to system. The CMOS RAM is used for keeping the information of system configuration, so the system can automatically boot OS every time. Since the lifetime of internal battery is 5 years, the user can change a new Battery to replace old one after it cannot work.

- $\bullet$  Danger of explosion if battery is incorrectly replaced.
- $\bullet$  Replace only with the same or equivalent type recommended by the manufacturer.
- $\bullet$ <sup>®</sup> Dispose of used batteries according to the manufacturer's instructions.

#### **3.7. SPEAKER CONNECTOR INSTALLATION**

There is a speaker in AT system for sound purpose. The 4 - Pins connector **SPKR** is used to connect speaker.

## **3.8. HARDWARE RESET SWITCH CONNECTOR INSTALLATION**

The RESET switch on panel provides users with HARDWARE RESET function. The system will do a cold start after the RESET switch is pushed and released by user. The RESET switch is a 2 PIN connector and should be installed to **RST** on main board.

# **3.9. POWER LED CONNECTOR INSTALLATION**

System has power LED lamp on the panel of chassis. The power LED will light on off or flash to indicate which step on the system. The connector should be connected to **P+P-P-** of main board in a correct direction.

## **3.10. IDE & ATAPI DEVICE INSTALLATION**

There are two-Enhanced PCI IDE ports (**IDE1, IDE2**) on board, which following ATAPI standard SPEC. Each IDE port can connected to two ATAPI devices (IDE Hard Disk, CD-ROM or Tape Driver), so total four ATAPI devices can exist in a system. The **HD** is the active LED port for ATAPI devices.

## **3.11. PERIPHERAL DEVICE INSTALLATION**

After the I/O device installation and jumpers setup, the main board can be mounted into the chassis and fixed by screw. To complete the main board installation, the peripheral device could be installed now. The basic system needs a display interface card. If the PCI - Bus device is to be installed in the system, any one of three PCI - Bus slots can be used.

## **3.12. KEYBOARD & PS/2 MOUSE INSTALLATION**

The main board supports PS/2 Mouse. The BIOS will auto detect whether the PS/2 Mouse is installed or not & assign IRQ12 for PS/2 Mouse port if it is installed. After installing the peripheral device, the user should check everything again, and ready power-on the system.

# **4.BIOS CONFIGURATION**

Award's BIOS ROM has a built-in Setup program that allows users to modify the basic system configuration. This type of information is stored in battery-backed CMOS RAM so that it retains the Setup information when the power is turned off.

### **4.1. ENTERING SETUP**

Power On the computer and press <Del> immediately will allow you to enter Setup. If the message disappears before you respond and you still wish to enter Setup, restart the system to try again by turning it OFF then ON or pressing the "RESET" bottom on the system case. You may also restart by simultaneously press <Ctrl>, <Alt>, and <Del> keys.

### **4.2. CONTROL KEYS**

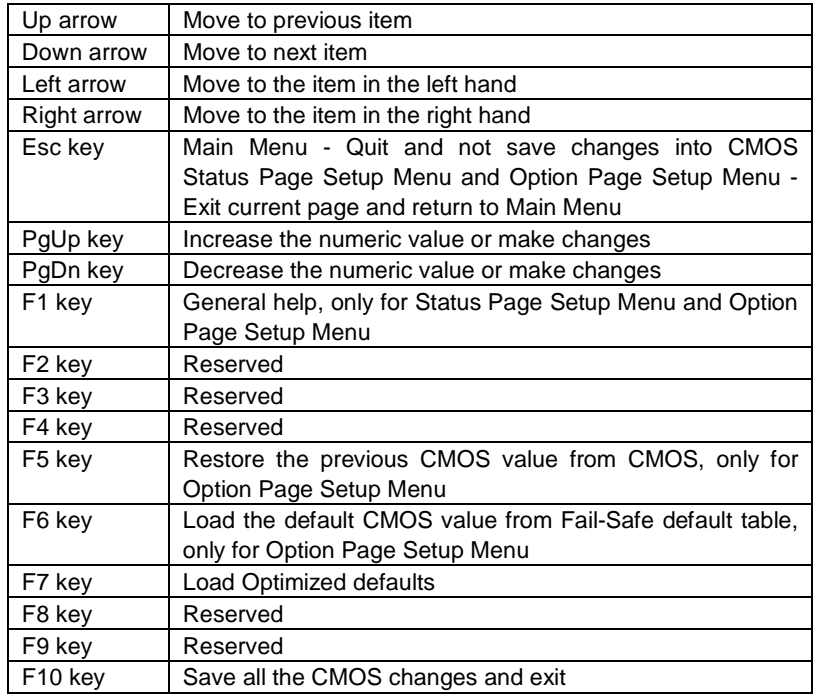

### **4.3. GETTING HELP**

#### *4.3.1. Main Menu*

The on-line description of the highlighted setup function is displayed at the bottom of the screen.

#### *4.3.2. Status Page Setup Menu / Option Page Setup Menu*

Press F1 to pop up a small help window that describes the appropriate keys to use and the possible selections for the highlighted item. To exit the Help Window press <Esc>.

#### **4.4. THE MAIN MENU**

Once you enter Award BIOS CMOS Setup Utility, the Main Menu (Figure 4.1) will appear on the screen. The Main Menu allows you to select from nine setup functions and two exit choices. Use arrow keys to select among the items and press <Enter> to accept or enter the sub-menu.

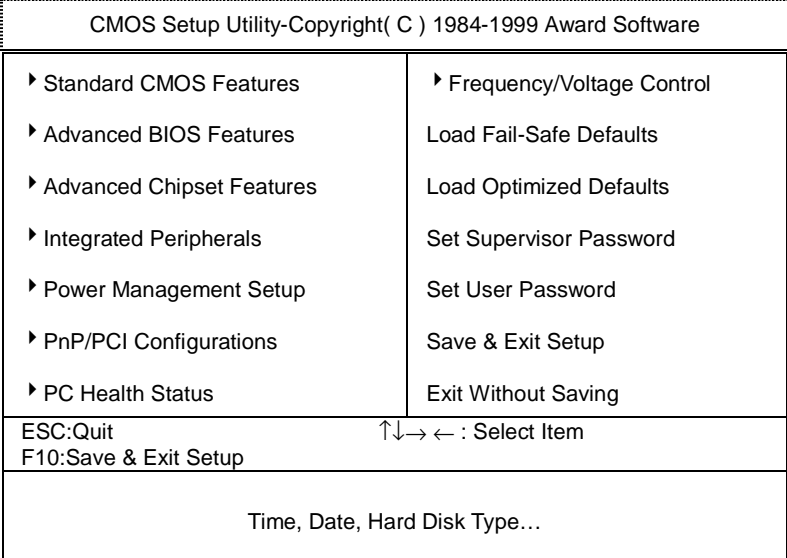

Figure 4.1: Main Menu

• Standard CMOS Features

This setup page includes all the items in standard compatible BIOS.

• Advanced BIOS Features

This setup page includes all the items of Award special enhanced features.

• Advanced Chipset Features

This setup page includes all the items of chipset special features.

• Integrated Peripherals

This setup page includes all onboard peripherals.

• Power Management Setup

This setup page includes all the items of Green function features.

• PnP/PCI Configurations

This setup page includes all the configurations of PCI & PnP ISA resources.

• PC Health Status

This setup page is the System auto detect Temperature, voltage , fan, speed.

• Frequency/Voltage Control

This setup page is control CPU's clock and frequency ratio.

Load Fail-Safe Defaults

 Fail-Safe Defaults indicates the value of the system parameters which the system would be in safe configuration.

• Load Optimized Defaults

Optimized Defaults indicates the value of the system parameters which the system would be in best performance configuration.

Set Supervisor password

 Change, set, or disable password. It allows you to limit access to the system and Setup, or just to Setup.

• Set User password

Change, set, or disable password. It allows you to limit access to the system.

• Save & Exit Setup

Save CMOS value settings to CMOS and exit setup.

• Exit Without Saving

Abandon all CMOS value changes and exit setup.

## **4.5. STANDARD CMOS FEATURES MENU**

The items in Standard CMOS Setup Menu (Figure 4.2) are divided into 9 categories. Each category includes no, one or more than one setup items. Use the arrows to highlight the item and then use the <PgUp> or <PgDn> keys to select the value you want in each item.

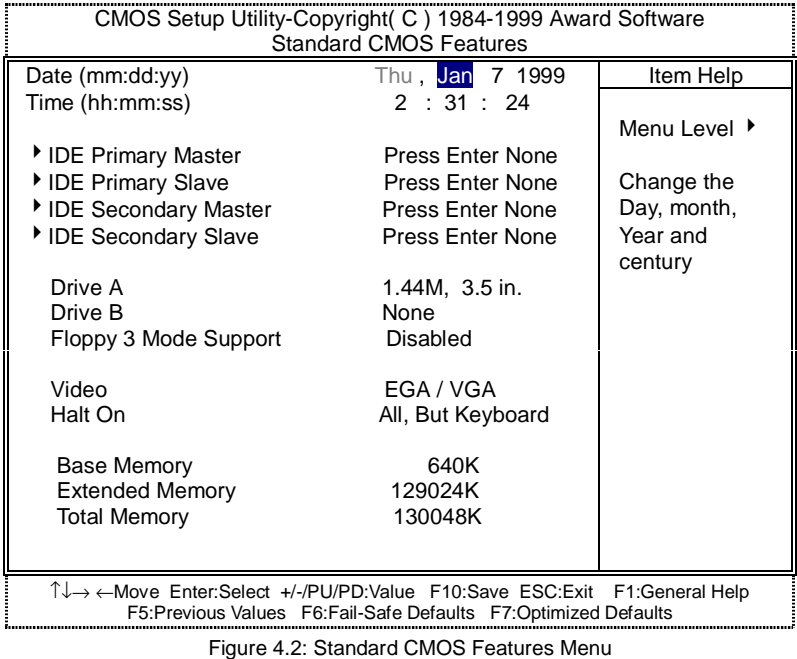

#### • Date

The date format is <week>, <month> <day> <year>.

| week  | The week, from Sun to Sat, determined by the BIOS and is    |
|-------|-------------------------------------------------------------|
|       | display-only                                                |
| month | The month, Jan. Through Dec.                                |
| day   | The day, from 1 to 31 (or the maximum allowed in the month) |
| vear  | The year, from 1994 through 2079                            |

<sup>•</sup> Time

The times format in <hour> <minute> <second>. The time is calculated base on the 24-hour military-time clock. For example, 1 p.m. is 13:00:00.

• IDE Primary Master, Slave / Secondary Master, Slave

The category identifies the types of hard disk from drive C to F that has been installed in the computer. There are three types: auto type, manual definable type and none type user type is user-definable; Auto type which will automatically detect HDD type.

Note that the specifications of your drive must match with the drive table. The hard disk will not work properly if you enter improper information for this category.

If you select Manual type, related information will be asked to enter to the following items. Enter the information directly from the keyboard and press <Enter>. Such information should be provided in the documentation form your hard disk vendor or the system manufacturer.

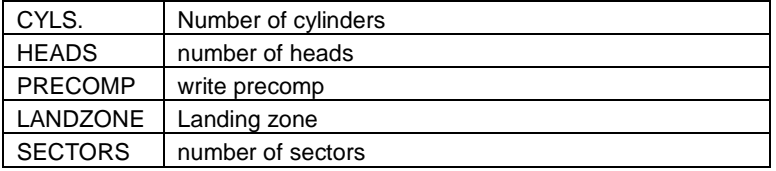

If a hard disk has not been installed select NONE and press <Enter>.

• Drive A type / Drive B type

The category identifies the types of floppy disk drive A or drive B that has been installed in the computer.

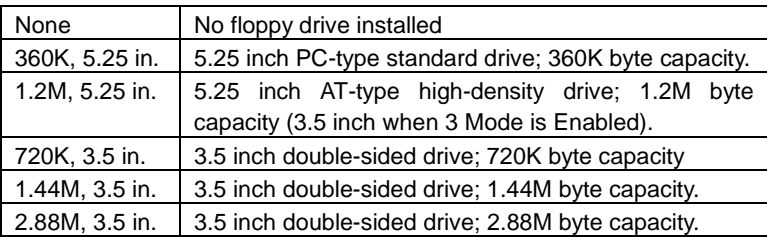

• Floppy 3 Mode Support (for Japan Area)

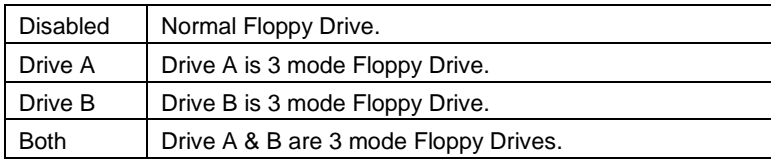

• Video

The category detects the type of adapter used for the primary system monitor that must match your video display card and monitor. Although secondary monitors are supported, you do not have to select the type in setup.

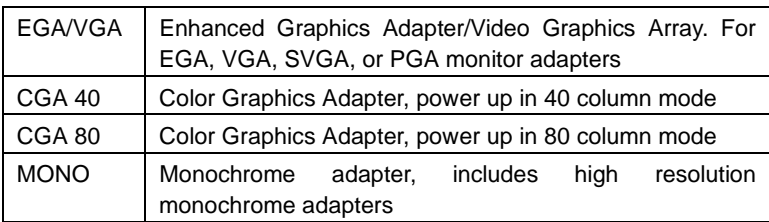

#### • Halt on

The category determines whether the computer will stop if an error is detected during power up.

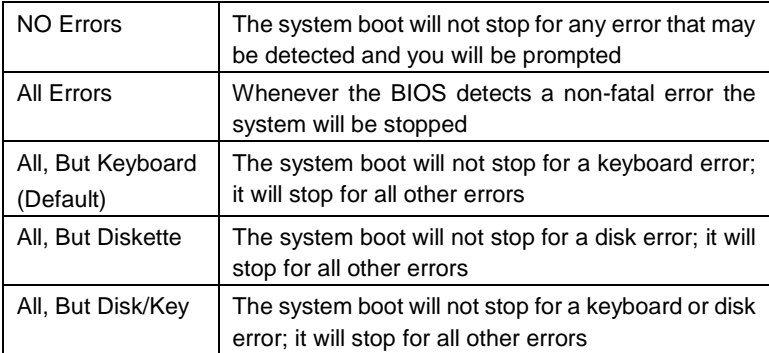

#### • Memory

The category is display-only which is determined by POST (Power On Self Test) of the BIOS.

### **Base Memory**

The POST of the BIOS will determine the amount of base (or conventional) memory installed in the system.

The value of the base memory is typically 512 K for systems with 512 K memory installed on the motherboard, or 640 K for systems with 640 K or more memory installed on the motherboard.

### **Extended Memory**

The BIOS determines how much extended memory is present during the POST.

This is the amount of memory located above 1 MB in the CPU's memory address map.

### **4.6. Advanced BIOS Features**

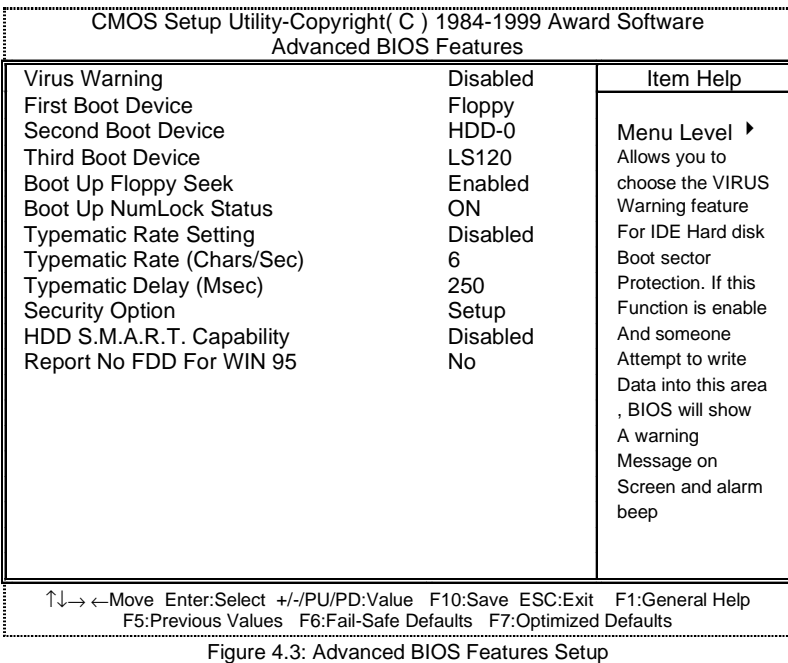

### • Virus Warning

If it is set to enable, the category will flash on the screen when there is any attempt to write to the boot sector or partition table of the hard disk drive. The system will halt and the following error message will appear in the mean time. You can run anti-virus program to locate the problem.

Default value is Disabled.

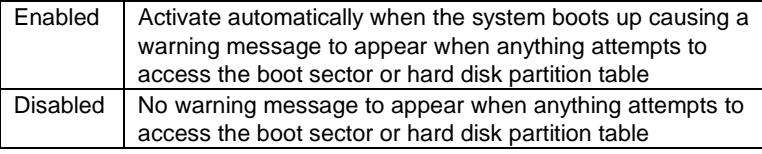

• First / Second / Third Boot device

The default value is Floppy / HDD-0 / LS120.

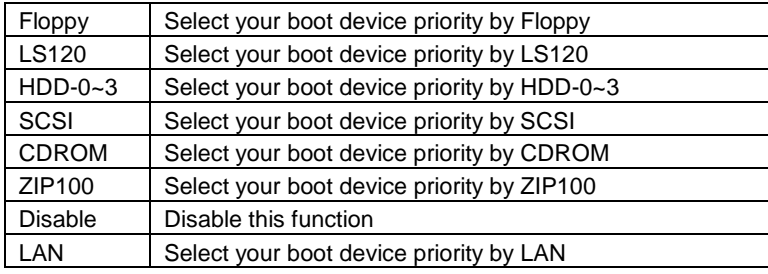

• Boot Up Floppy Seek

During POST, BIOS will determine the floppy disk drive installed is 40 or 80 tracks. 360 K type is 40 tracks 720 K, 1.2 M and 1.44 M are all 80 tracks. The default value is Enabled.

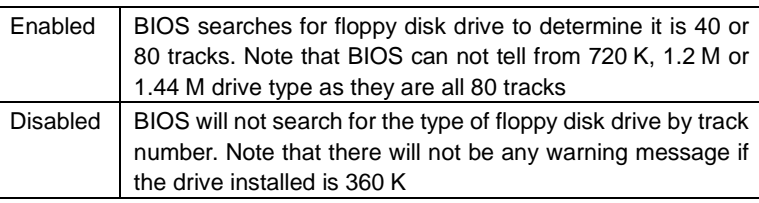

Boot Up NumLock Status

The default value is On.

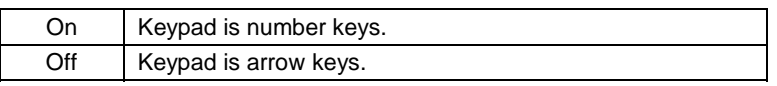

**Typematic Rate Setting** 

The default value is Disabled.

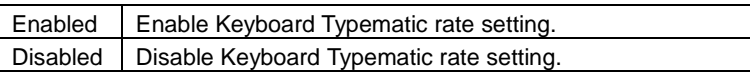

• Typematic Rate (Chars / Sec.)

The default value is 6.

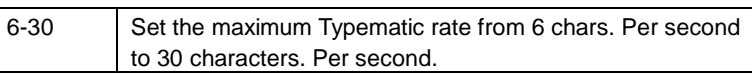

• Typematic Delay (Msec.)

The default value is 250.

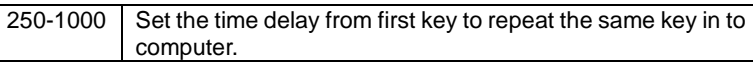

**•** Security Option

This category allows you to limit access to the system and Setup, or just to Setup. The default value is Setup.

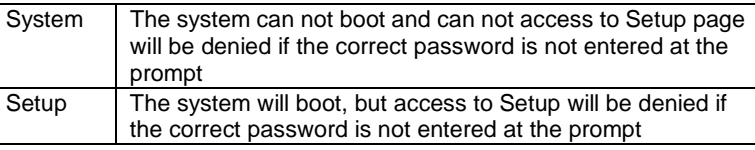

• HDD S.M.A.R.T. Capability

The default value is Disable.

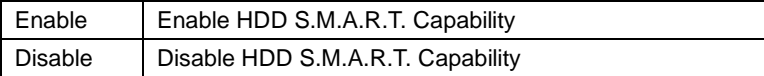

• Report No FDD For WIN 95

The default value is No.

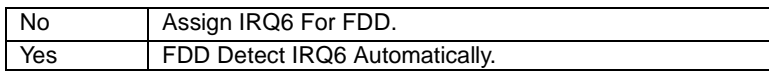

# **4.7. Advanced Chipset Features**

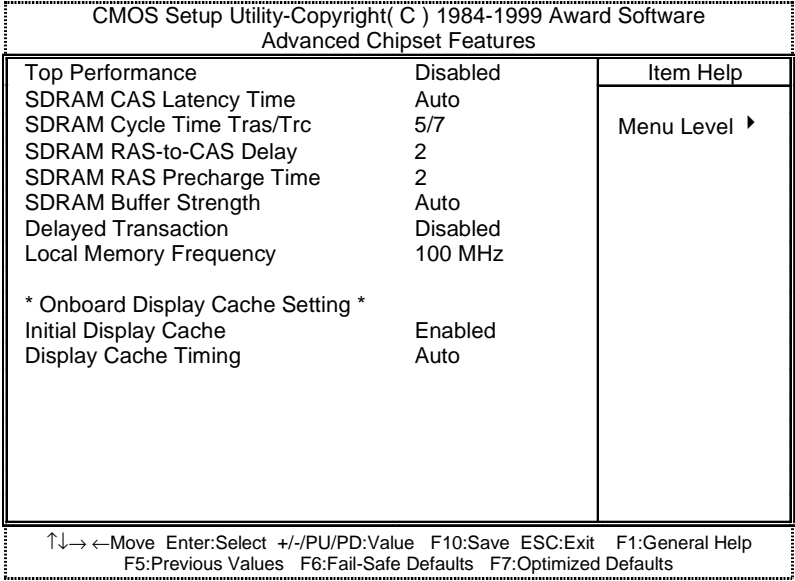

Figure 4.4: Advanced Chipset Features Setup

## • Top Performance

The default value is Disabled

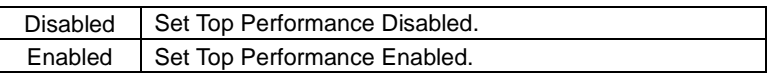

• SDRAM CAS latency Time

The default value is Auto

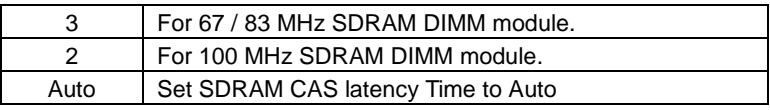

• SDRAM Cycle Time Tras/Trc

The default value is 5/7

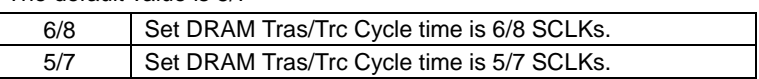

• SDRAM RAS- to-CAS delay

The default value is 2

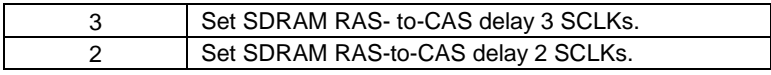

• SDRAM RAS Precharge

The default value is 2.

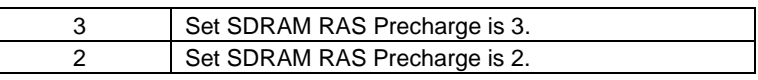

• SDRAM Buffer Strength

The default value is Auto.

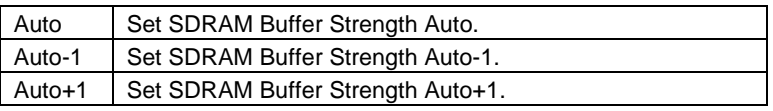

• Delayed Transaction

The default value is Disabled.

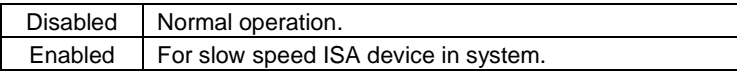

• Local Memory Frequency

The default value is 100MHz.

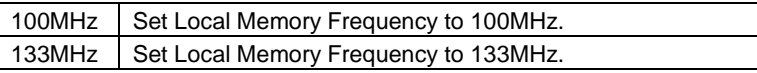

• Initialize Display Cache

The default value is Enabled.

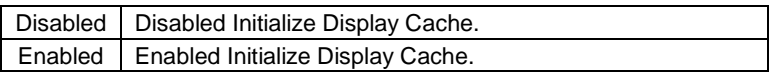

• Display Cache Timing

The default value is Auto.

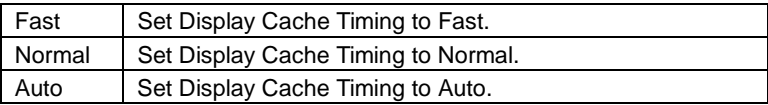

# **4.8. Integrated Peripherals**

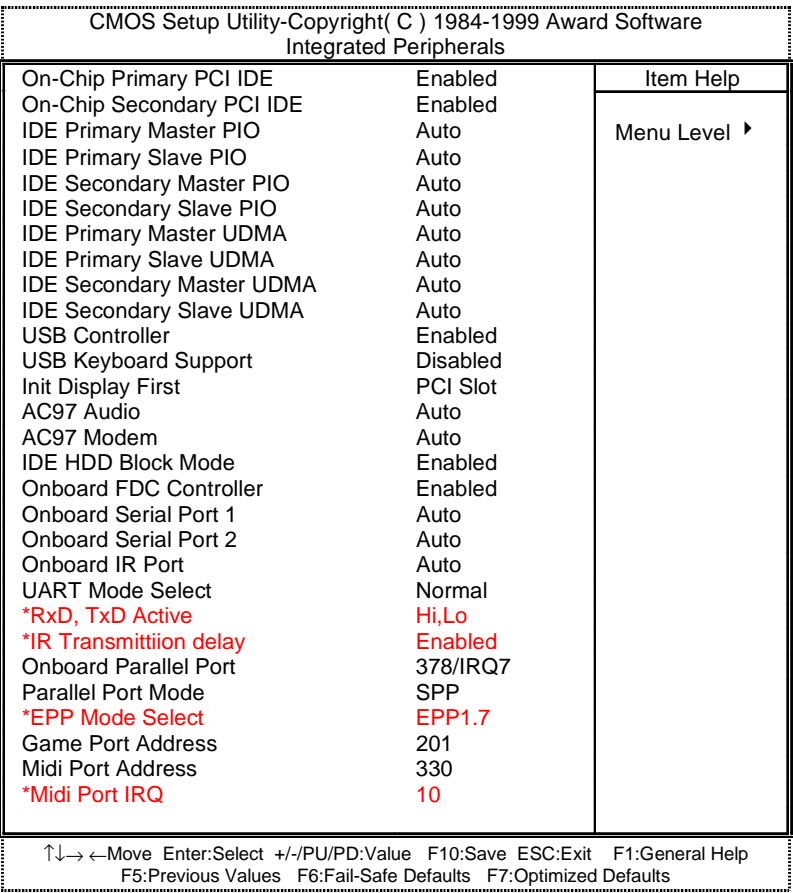

Figure 4.5: Integrated Peripherals

• On-Chip Primary PCI IDE

The default value is Enabled.

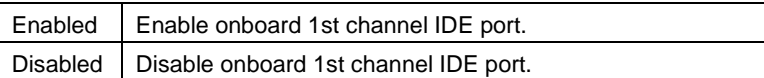

• On-Chip Secondary PCI IDE

The default value is Enabled.

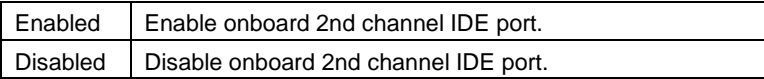

• IDE Primary Master PIO (for onboard IDE 1st channel).

The default value is Auto.

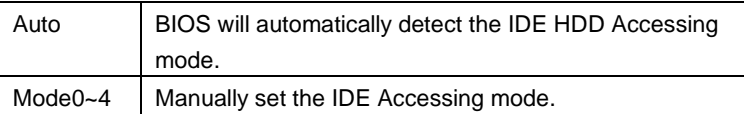

• IDE Primary Slave PIO (for onboard IDE 1st channel).

The default value is Auto.

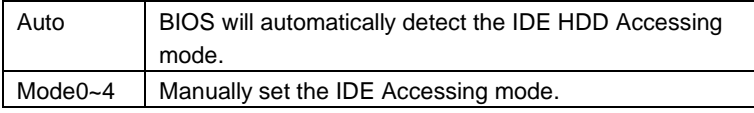

• IDE Secondary Master PIO (for onboard IDE 2nd channel).

The default value is Auto.

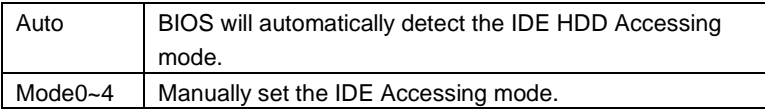

• IDE Secondary Slave PIO (for onboard IDE 2nd channel).

The default value is Auto.

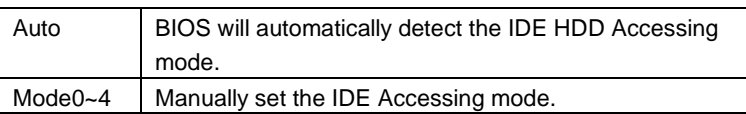

• IDE Primary Master UDMA.

The default value is Auto.

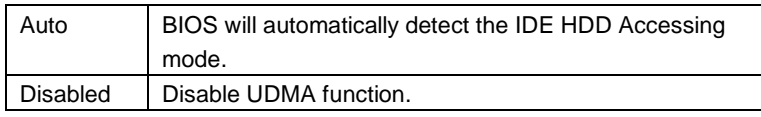

• IDE Primary Slave UDMA.

The default value is Auto.

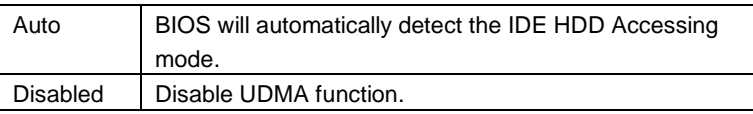

• IDE Secondary Master UDMA.

The default value is Auto.

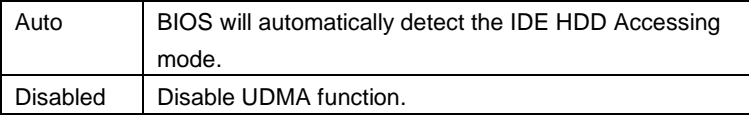

• IDE Secondary Slave UDMA.

The default value is Auto.

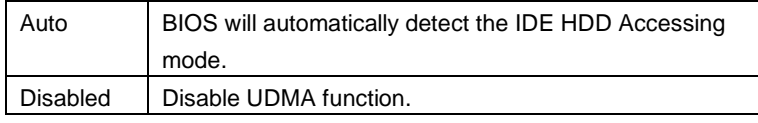

• USB Controller

The default value is Enabled.

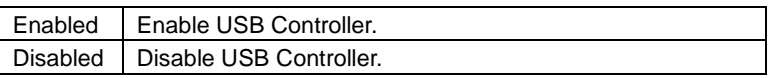

• USB Keyboard Support

The default value is Disabled.

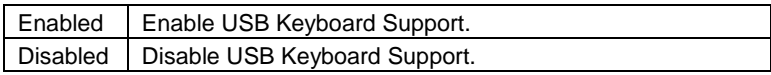

• Init Display First

The default value is PCI Slot.

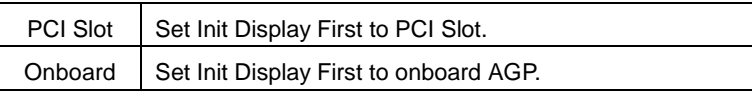

• AC'97 Audio

The default value is Auto.

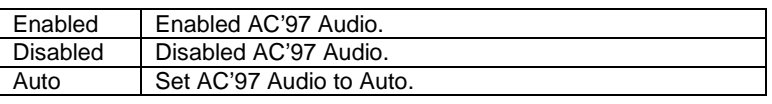

• AC'97 Modem

The default value is Auto.

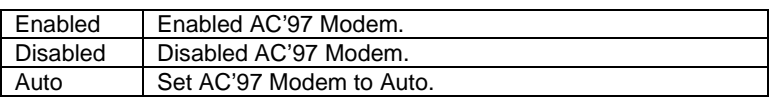

• IDE HDD Block Mode

The default value is Enabled.

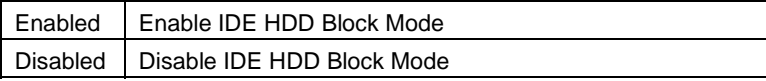

• Onboard FDC Controller

The default value is Enabled.

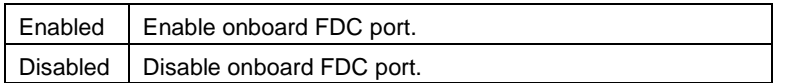

• Onboard Serial Port 1

The default value is Auto.

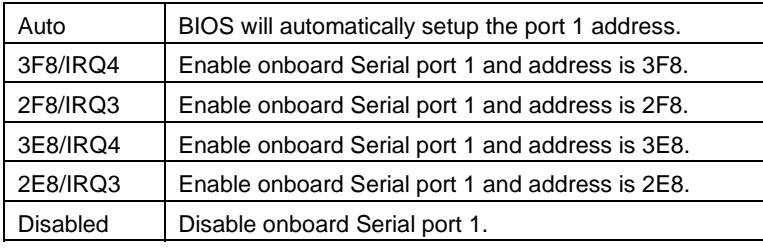

• Onboard Serial Port 2

The default value is Auto.

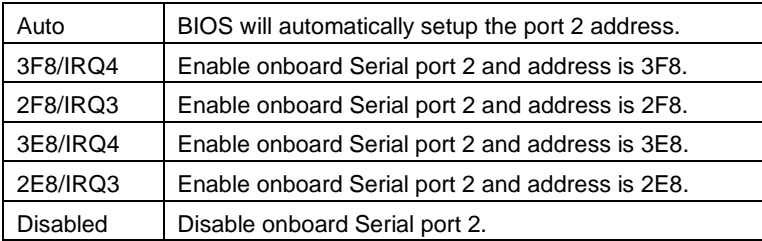

 $\overline{\phantom{a}}$ 

# • Onboard IR Port

The default value is Auto.

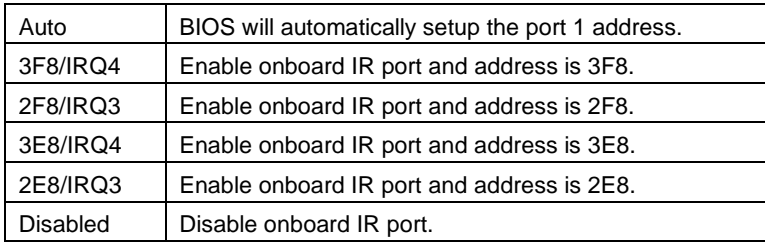

• UART Mode Select

 (This item allows you to determine which Infra Red(IR) function of Onboard I/O chip)

The default value is Normal

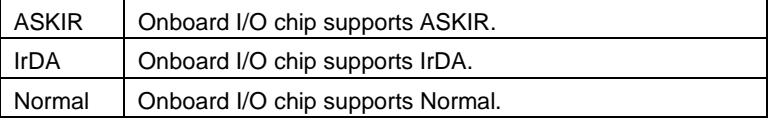

• RxD , TxD Active

The default value is Hi,Lo.

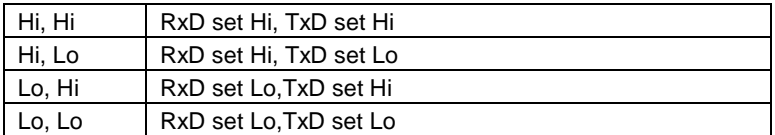

• IR Transmittiion delay

The default value Enabled.

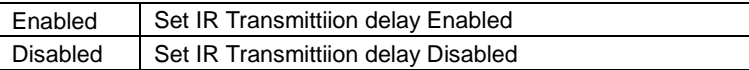

• Onboard Parallel port

The default value is 378/IRQ7.

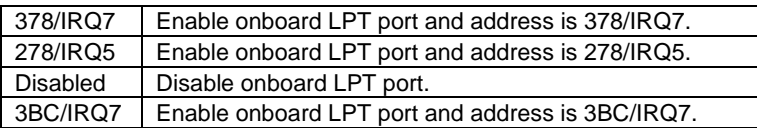

• Parallel Port Mode

The default value is SPP.

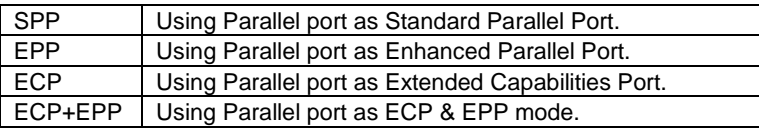

• EPP Version

The default value is 1.7.

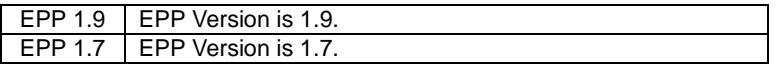

• Game Port Address

The default value is 201.

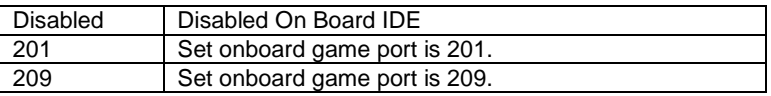

• Midi Port Address

The default value is 330.

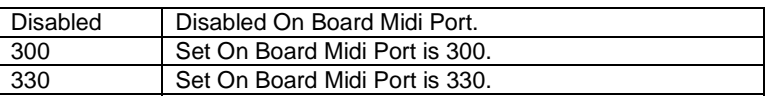

• Midi Port IRQ

The default value is 10.

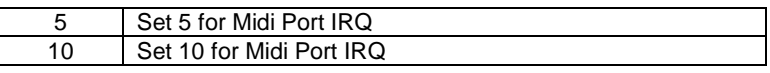

# **4.9. POWER MANAGEMENT SETUP**

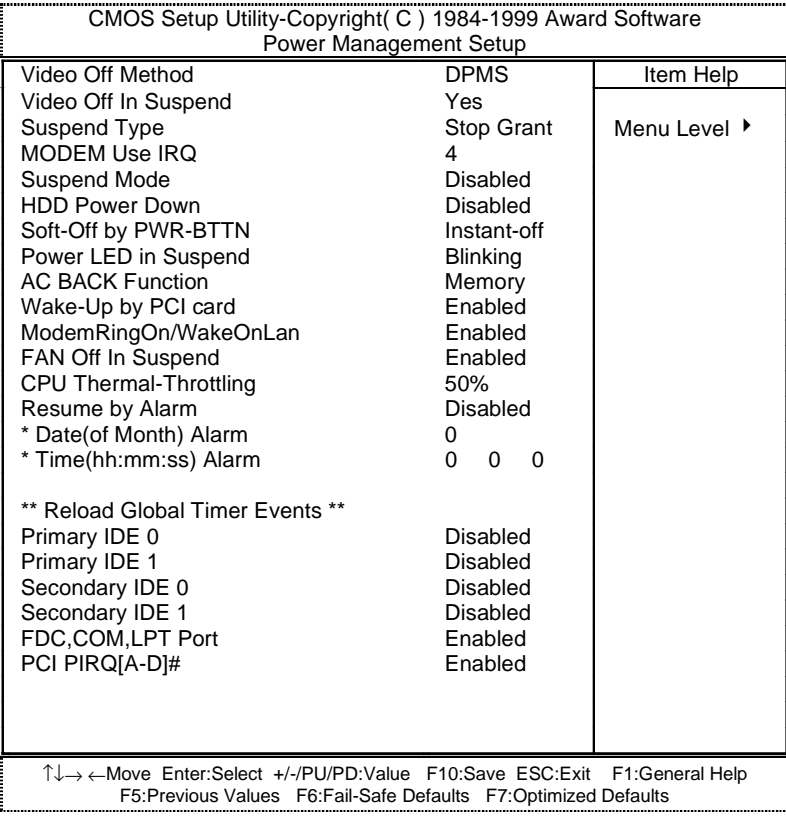

Figure 4.6: Power Management Setup

## • Video off Method

The default value is DPMS.

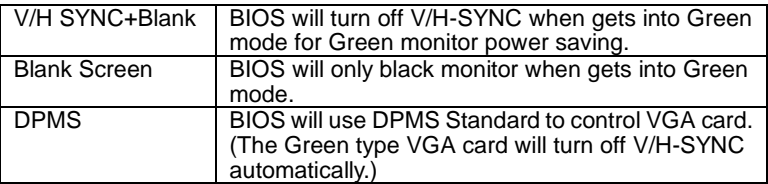

• Video Off In Suspend

The default value is Yes.

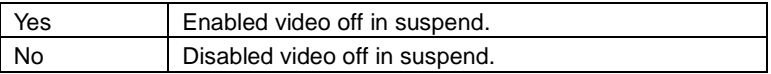

• Suspend Type

The default value is Stop Grant.

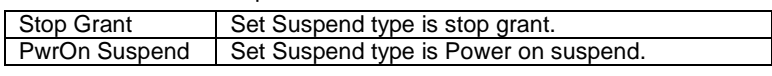

# • MODEM Use IRQ

The default value is 4.

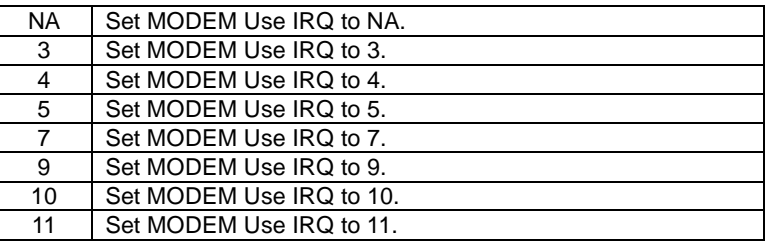

• Suspend Mode

The default value is Disable.

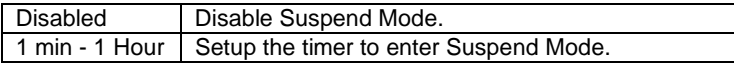

• HDD Power Down

The default value is Disable.

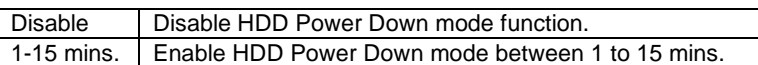

• Soft-off by PWR-BTTN

The default value is Instant-off.

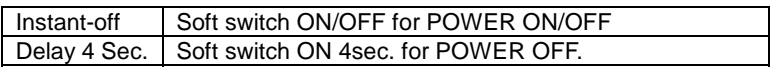

• Power LED in Suspend

The default value is Blinking.

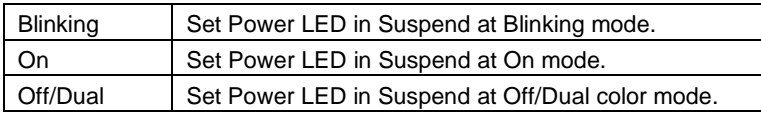

• AC Back Function

The default value is Memory.

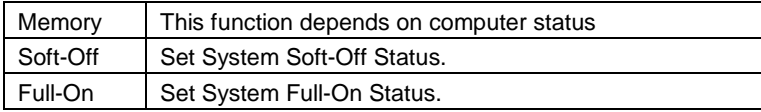

• Wake-Up by PCI card

The default value is Enabled.

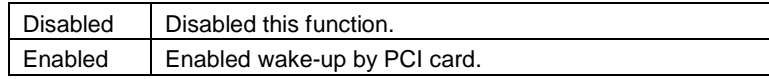

• ModemRingOn / WakeOnLan

The default value is Enabled.

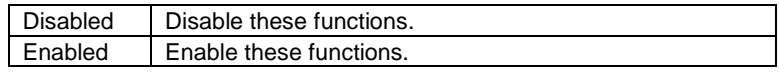
#### 6WMMC7 Series

• FAN Off In Suspend

The default value is Enabled.

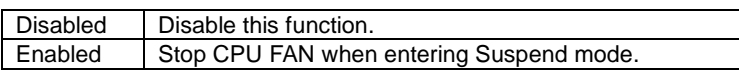

## • CPU Thermal-Throttling

The default value is 50%.

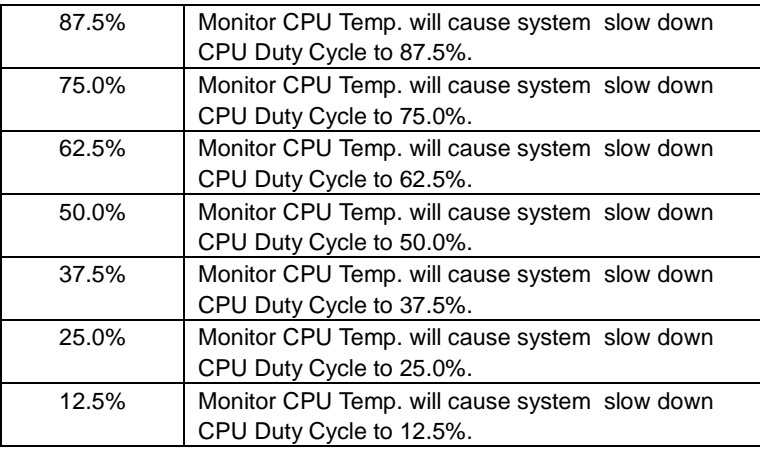

#### • Resume by Alarm

The default value is Disabled.

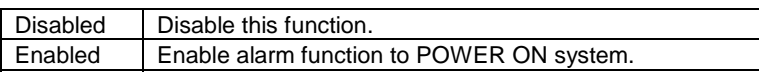

If the default value is Enabled.

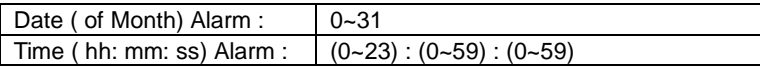

• Primary IDE 0/1

The default value is Disabled.

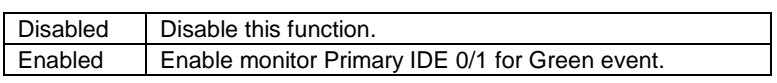

#### • Secondary IDE 0/1

The default value is Disabled.

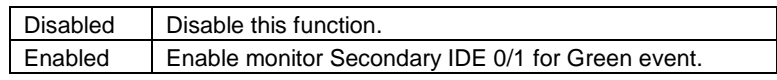

## • FDC/COM/LPT Port

The default value is Enabled.

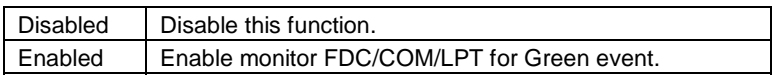

## • PCI PIRQ[A-D] #

The default value is Enabled.

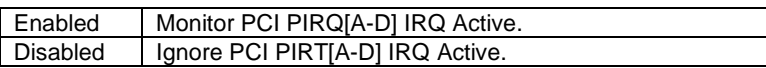

## **4.10. PnP/PCI Configurations**

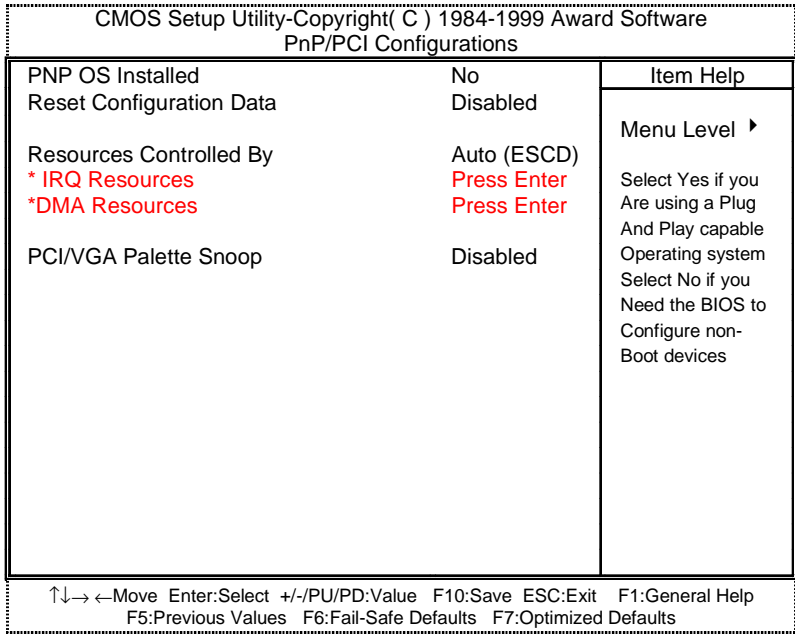

Figure 4.7: PCI Slot Configuration

• PNP OS Installed

The default value is No.

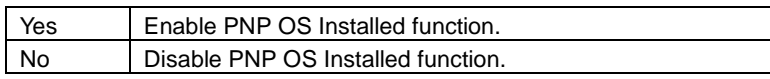

• Reset Configuration Data

The default value is Disabled.

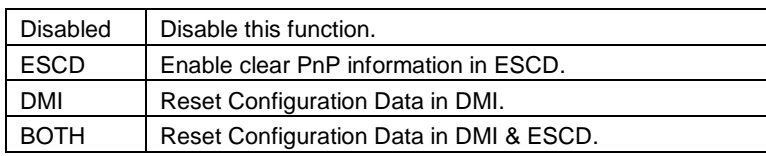

• Resources Controlled by

The default value is Auto (ESCD)

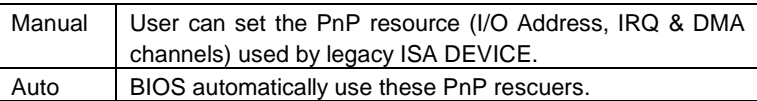

• IRQ (3,4,5,7,9, 10,11,12,14,15),DMA(0,1,3,5,6,7) assigned to

The default value is "Legacy ISA" or "PCI/ISA PnP".

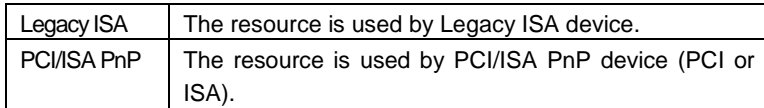

• PCI/VGA Palette Snoop

The default value is Disabled.

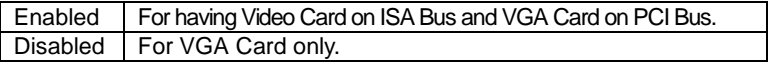

#### **4.11. PC Health Status**

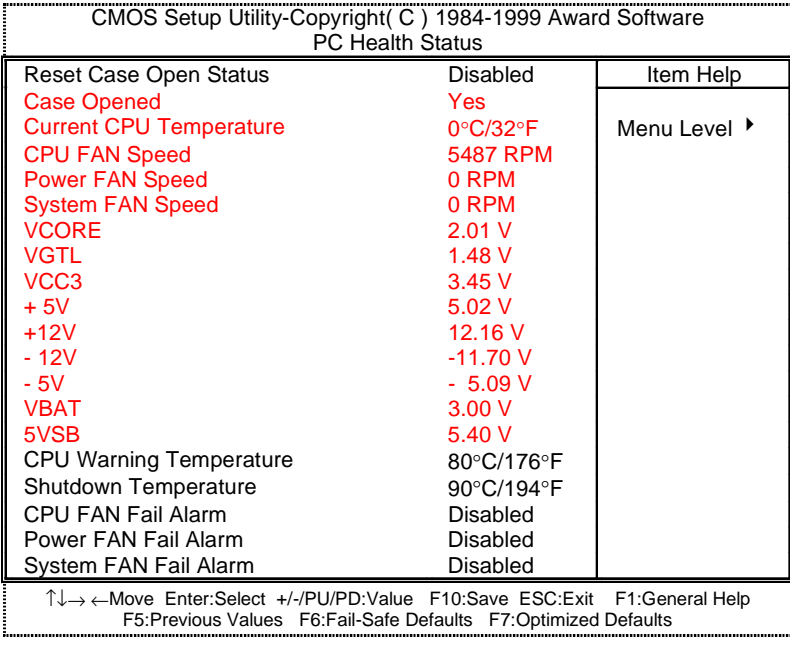

Figure 4.8: PC Health Status

- Reset Case Open Status
- Case Opened

If the case is closed, "Case Opened" will show "No". If the case have been opened, "Case Opened" will show "Yes" . If you want to reset "Case Opened" value, set "Reset Case Open Status" to "Enabled" and save CMOS, your computer will restart.

• Current CPU Temperature (°C / °F)

Detect CPU Temp. automatically.

• CPU FAN / Power FAN / System FAN Speed (RPM)

Detect Fan speed status automatically.

• Current Voltage (V) VCORE / VGTL/ VCC3 / ±12V / ±5V /VBAT /5VSB

Detect system's voltage status automatically.

• CPU Warning Temperature (°C / °F)

The default value is 80°C /176°F

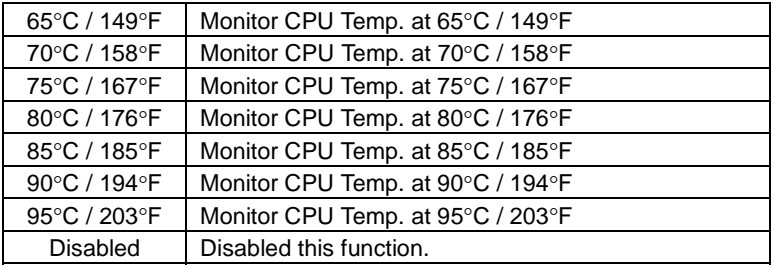

• Shutdown Temp. (°C / °F)

 (This function will be effective only for the operating systems that support ACPI Function.)

The default value is 90°C / 194°F

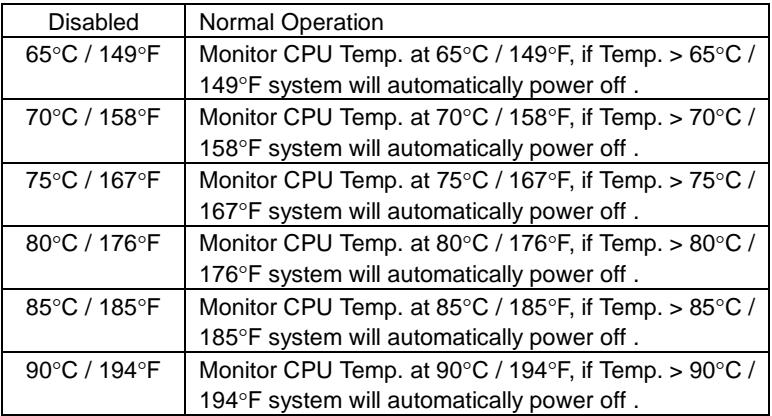

6WMMC7 Series

• Fan Fail Alarm (CPU / Power / System)

The default value is Disabled

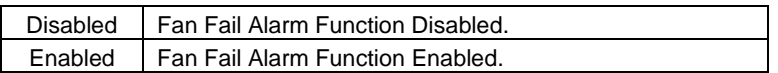

## **4.12. Frequency/Voltage Control**

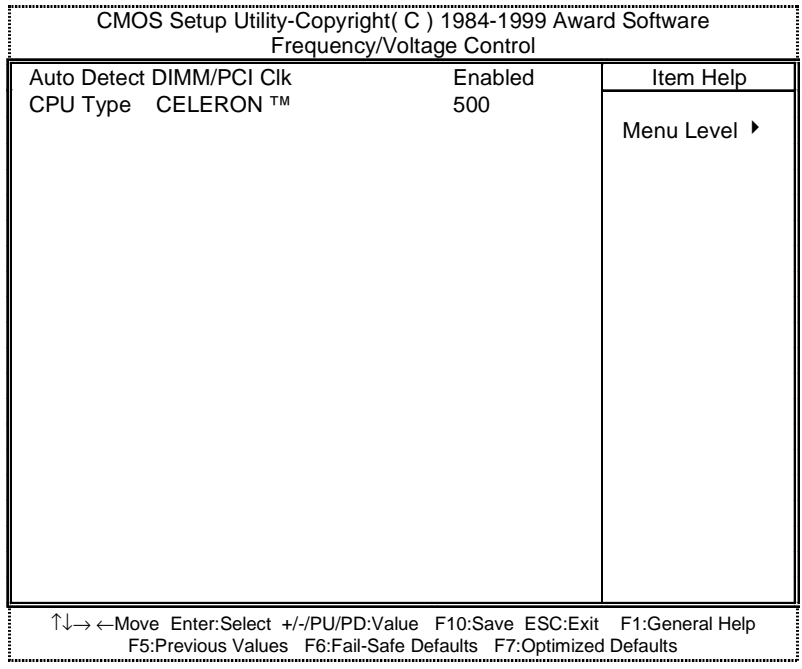

Figure 4.9: Frequency/Voltage Control

• Auto Detect DIMM/PCI Clk

The default value is Enabled.

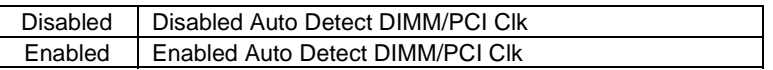

• CPU Type CELERON (Depends on Your CPU Type)

1. System Bus Speed :66MHz

200 / 233 / 266 / 300 / 333 / 366 / 400 / 433 / 466 / 500 / 533

6WMMC7 Series

2. System Bus Speed : 100MHz

300 / 350 / 400 / 450 / 500 / 550 / 600 / 650 / 700 / 750 / 800

3. System Bus Speed : 133MHz

400 / 466 / 533 / 600 / 666 / 733 / 800 / 866 / 933 / 1000 / 1066

## **4.13. Load Fail-Safe Defaults**

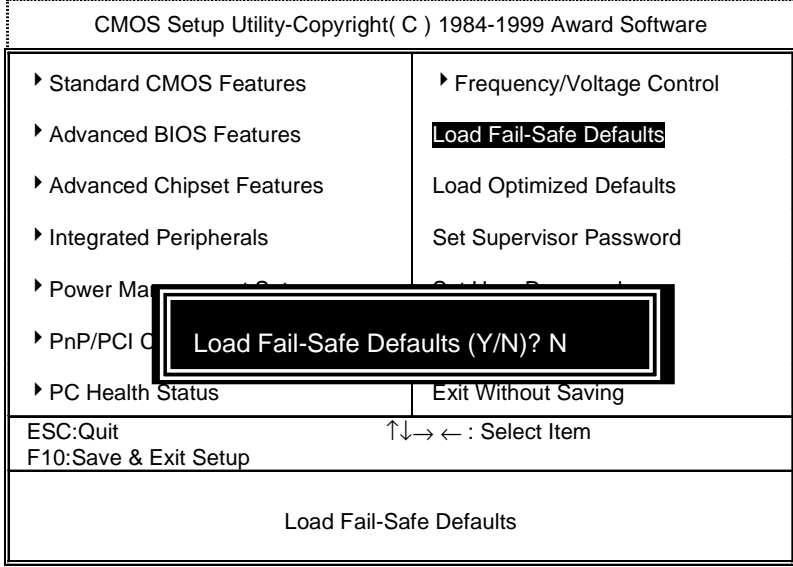

Figure 4.10: Load Fail-Safe Defaults

Load Fail-Safe Defaults

Fail−Safe defaults contain the most appropriate values of the system parameters that allow minimum system performance.

#### **4.14. Load Optimized Defaults**

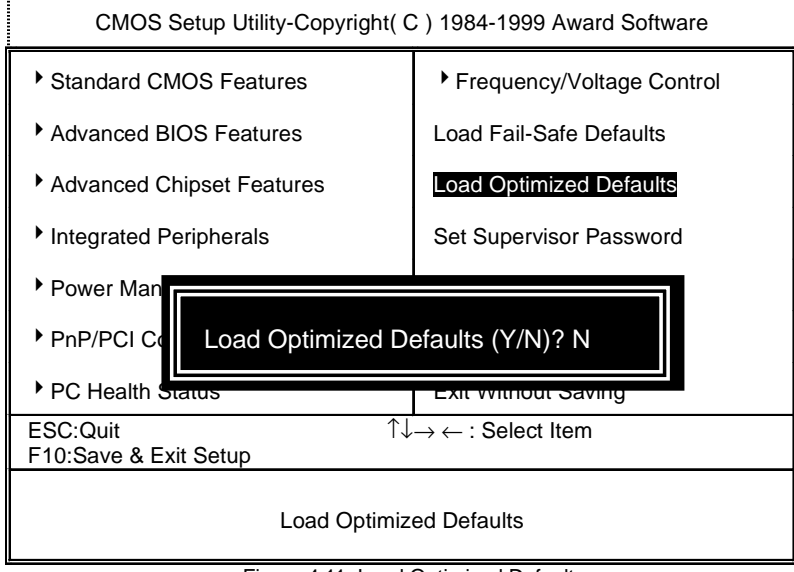

Figure 4.11: Load Optimized Defaults

• Load Optimized Defaults

Selecting this field loads the factory defaults for BIOS and Chipset Features which the system automatically detects.

#### **4.15. Set Supervisor / User Password**

When you select this function, the following message will appear at the center of the screen to assist you in creating a password.

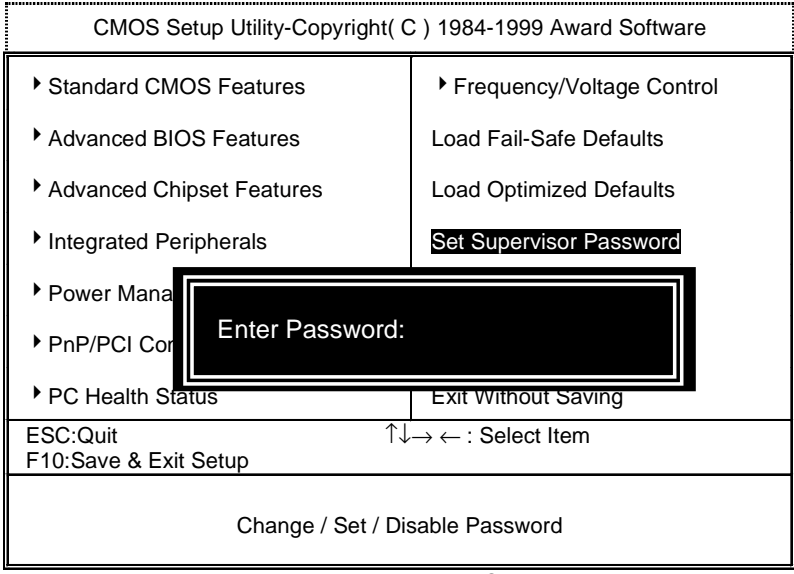

Figure 4.12: Password Setting

Type the password, up to eight characters, and press <Enter>. The password typed now will clear the previously entered password from CMOS memory. You will be asked to confirm the password. Type the password again and press <Enter>. You may also press <Esc> to abort the selection and not enter a password.

To disable password, just press <Enter> when you are prompted to enter password. A message "PASSWORD DISABLED" will appear to confirm the password being disabled. Once the password is disabled, the system will boot and you can enter Setup freely.

If you select System at Security Option in BIOS Features Setup Menu, you will be prompted for the password every time the system is rebooted or any time you try to enter Setup Menu. If you select Setup at Security Option in BIOS Features Setup Menu, you will be prompted only when you try to enter Setup.

### **4.16. Save & Exit Setup**

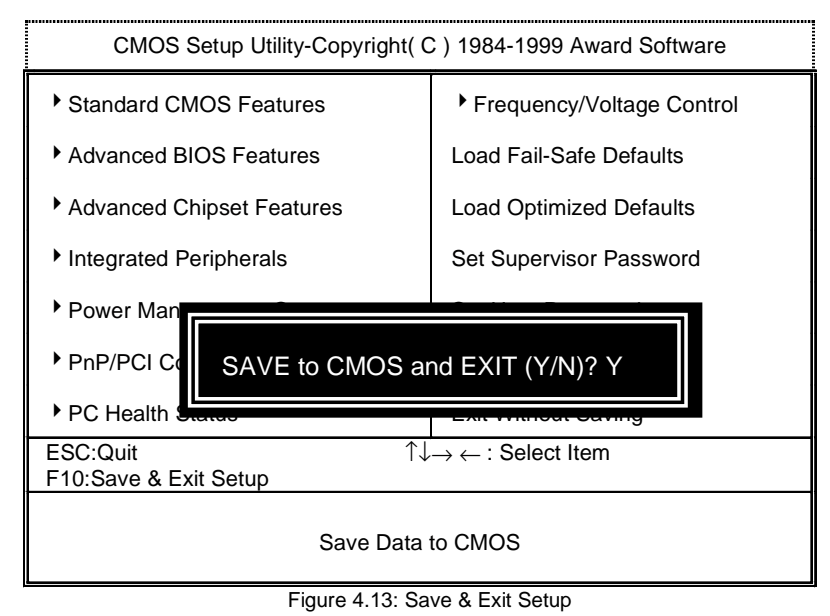

Type "Y" will quit the Setup Utility and save the user setup value to RTC CMOS.

Type "N" will return to Setup Utility.

## **4.17. Exit Without Saving**

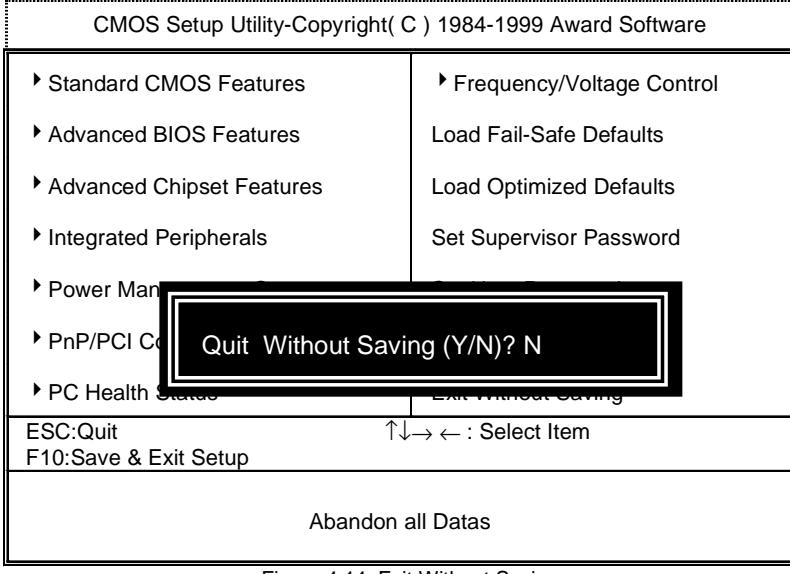

Figure 4.14: Exit Without Saving

Type "Y" will quit the Setup Utility without saving to RTC CMOS.

Type "N" will return to Setup Utility.

#### **Appendix A : BIOS Flash Procedure**

BIOS update procedure:

- $\checkmark$  Please check your BIOS vendor (AMI or AWARD) on the motherboard.
- $\checkmark$  It is recommended you copy the AWDFlash.exe or AMIFlash.exe in driver CD (D:\>Utility\BIOSFlash) and the BIOS binary files into the directory you made in your hard disk. [i.e:C:\>Utility\ (C:\>Utility : denotes the driver and the directory where you put the flash utilities and BIOS file in.)】
- $\checkmark$  Restart your computer into MS-DOS mode or command prompt only for Win95/98, go into the directory where the new BIOS file are located Use the utility AWDFlash.exe or AMIFlash.exe to update the BIOS.
- $\checkmark$  Type the following command once you have enter the directory where all the files are located C:\utility\ AWDFlash or AMIFlash <filename of the BIOS binary file intended for flashing>
- $\checkmark$  Once the process is finished, reboot the system

 $\bullet$ <sup>\*</sup>Note : Please download the newest BIOS from our website (www.gigabyte.com.tw) or contact your local dealer for the file.

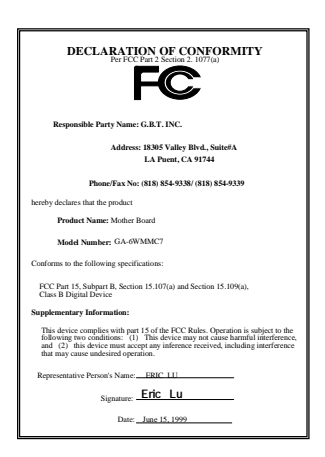

#### **FCC Compliance Statement:**

This equipment has been tested and found to comply with limits for a Class B digital device , pursuant to Part 15 of the FCC rules. These limits are designed to provide reasonable protection against harmful interference in residential installations. This equipment generates, uses, and can radiate radio frequency energy, and if not installed and used in accordance with the instructions, may cause harmful interference to radio communications. However, there is no guarantee that interference will not occur in a particular installation. If this equipment does cause

interference to radio or television equipment reception, which can be determined by turning the equipment off and on, the user is encouraged to try to correct the interference by one or more of the following measures:

-Reorient or relocate the receiving antenna

-Move the equipment away from the receiver

-Plug the equipment into an outlet on a circuit different from that to which the receiver is connected

-Consult the dealer or an experienced radio/television technician for additional suggestions

You are cautioned that any change or modifications to the equipment not expressly approve by the party responsible for compliance could void Your authority to operate such equipment.

This device complies with Part 15 of the FCC Rules. Operation is subjected to the following two conditions 1) this device may not cause harmful interference and 2) this device must accept any interference received, including interference that may cause undesired operation.

## Declaration of Conformity We, Manufacturer/Importer (full address)

## **G.B.T. Technology Träding GMbH Ausschlager Weg 41, 1F, 20537 Hamburg, Germany**

declare that the product ( description of the apparatus, system, installation to which it refers)

## **Mother Board**  GA-6WMMC7

# is in conformity with<br>(reference to the specification under which conformity is declared)<br>in accordance with 89/336 EEC-EMC Directive

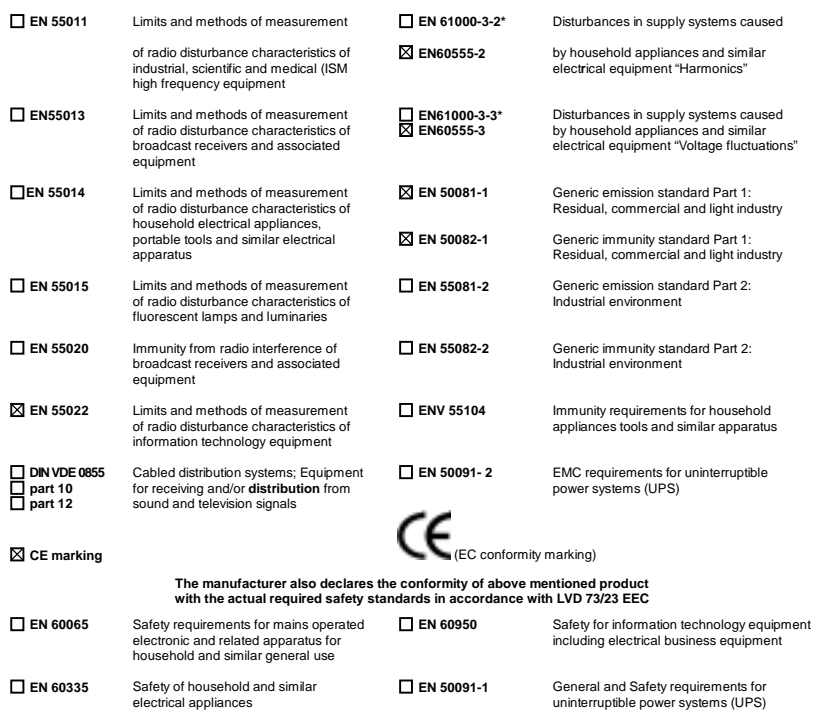

**Manufacturer/Importer**

 $(Stamp)$  Date : June. 15, 1999

Signature <u>: Rex Lin<br>Name : RexLin</u>